#### **Fibinger, Branko**

#### **Undergraduate thesis / Završni rad**

**2022**

*Degree Grantor / Ustanova koja je dodijelila akademski / stručni stupanj:* **University of Rijeka / Sveučilište u Rijeci**

*Permanent link / Trajna poveznica:* <https://urn.nsk.hr/urn:nbn:hr:195:086851>

*Rights / Prava:* [In copyright](http://rightsstatements.org/vocab/InC/1.0/) / [Zaštićeno autorskim pravom.](http://rightsstatements.org/vocab/InC/1.0/)

*Download date / Datum preuzimanja:* **2024-12-30**

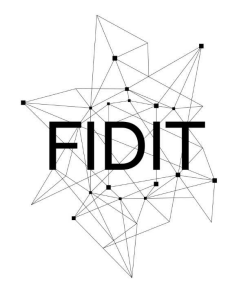

Sveučilište u Rijeci **Fakultet informatike** i digitalnih tehnologija *Repository / Repozitorij:*

[Repository of the University of Rijeka, Faculty of](https://repository.inf.uniri.hr) [Informatics and Digital Technologies - INFORI](https://repository.inf.uniri.hr) **[Repository](https://repository.inf.uniri.hr)** 

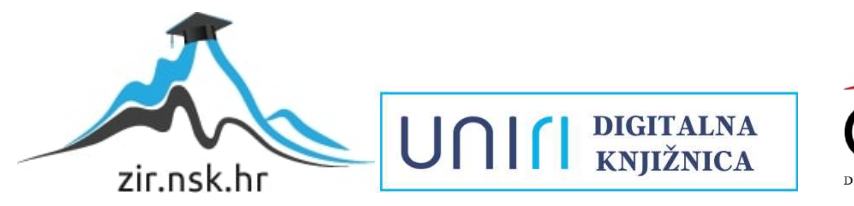

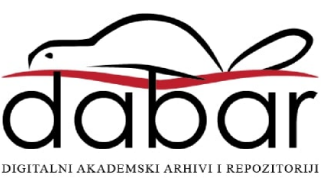

Sveučilište u Rijeci – Fakultet informatike i digitalnih tehnologija

Informatika

Branko Fibinger

# Razvoj poslovne aplikacije u Oracle APEX-u

Završni rad

Mentor: prof. dr. sc. Patrizia Poščić

Rijeka, rujan 2022.

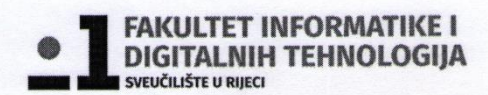

Rijeka, 30. lipnja 2022.

### Zadatak za završni rad

Pristupnik/ca: Branko Fibinger

Naziv završnog rada: Razvoj poslovne aplikacije u Oracle APEX-u

Naziv završnog rada na eng. jeziku: Business application development in Oracle APEX

Sadržaj zadatka: Baza podataka (BP) predstavlja kolekciju podataka, ograničenja i operacija koji reprezentiraju neke aspekte realnoga svijeta. Dakle, BP je model neke aplikacijske domene. Cilj rada je izgraditi aplikaciju nad relacijskom BP u alatu Oracle APEX. Od studenta se očekuje da kreira model podataka i odgovarajuću poslovnu aplikaciju za odabranu poslovnu domenu.

Mentor

Prof. dr. sc. Patrizia Poščić

Voditelj za završne radove

Doc. dr. sc. Miran Pobar

Zadatak preuzet: 30. lipnja 2022.

Bromby Ellinger

(potpis pristupnika)

#### Sažetak

Cilj završnog rada je prikaz načina rada Oracle APEX alata. U radu je detaljno opisana izrada aplikacije na temu restorani. Prikazan je informacijski sustav restorana pomoću dijagrama entiteti veze te je napravljen relacijski model po dijagramu entiteti veze. Zatim je izrađena baza podataka napravljena na temelju relacijskog modela. Kreira se aplikacija u kojoj su napravljene stranice s kojima prikazujemo podatke iz baze podataka. U radu je detaljno objašnjen način izrade baze podataka i web aplikacije.

#### Ključne riječi

APEX, Entitet, Restoran, baza podataka, SQL Workshop, App Builder, Ključ, DEV, relacijski model.

# Sadržaj

<span id="page-4-0"></span>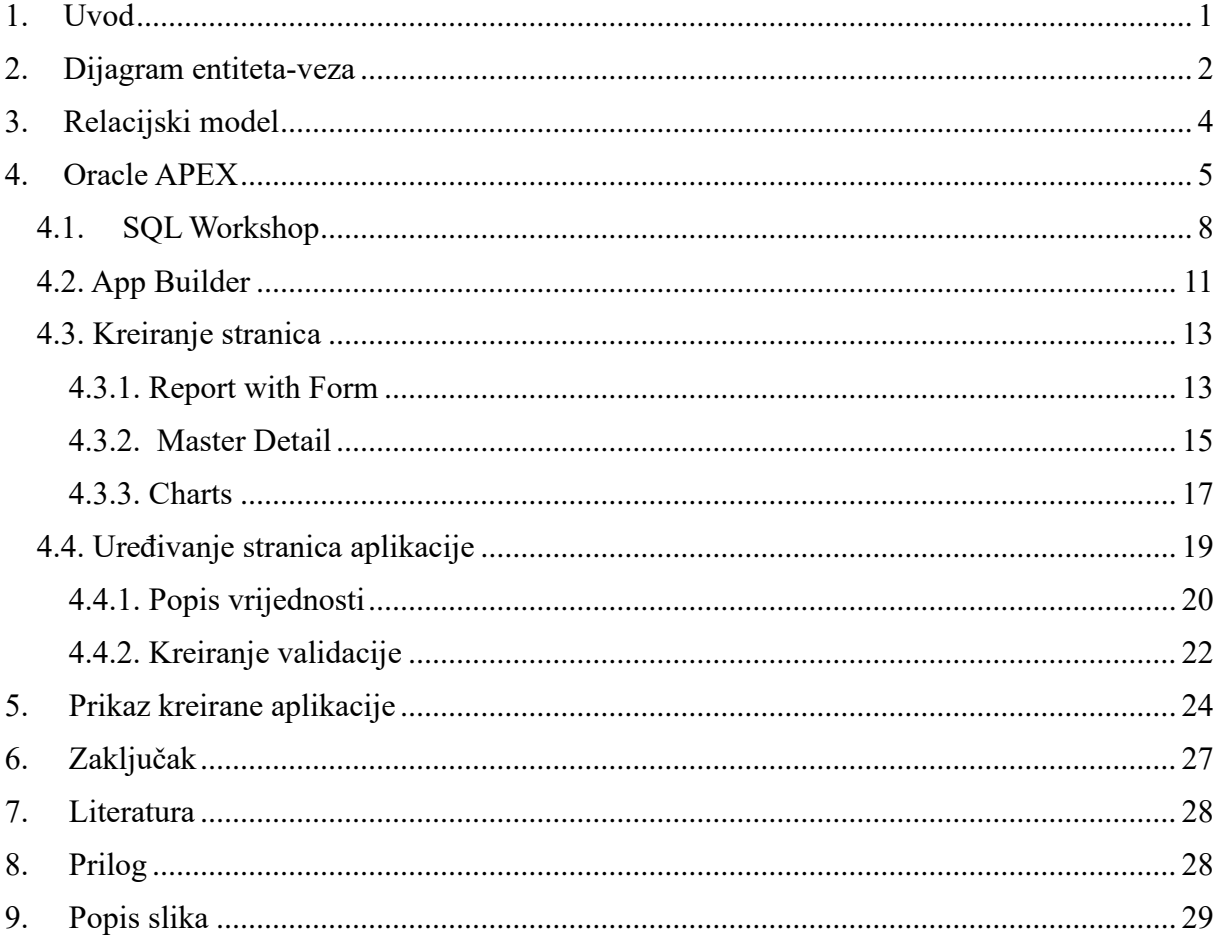

# 1. Uvod

U ovom završnom radu biti će prikazana izrada poslovne web aplikacije u Oracle APEXU-u za informacijski sustav restorani. Informacijski sustav (engl. Information System, skraćeno IS) je objedinjeni skup komponenti (računalnog hardvera i softvera, baza podataka, telekomunikacijskih sustava, ljudskih resursa te procesa) koje služe za prikupljanje, pohranu, obradu te prenošenje informacija (Pavlić, 2011.). Dijagram entiteti veza prateći metodologiju MIRIS je napravljen za informacijski sustav, te je izrađen odgovarajući relacijski model na temelju dijagrama. Baza podataka se implementira u APEX-u po izrađenom relacijskom modelu i kreira se aplikacija.

Unutar aplikacije mogu se vršiti operacije čitanja, unosa, ažuriranja i brisanja podataka.

# <span id="page-6-0"></span>2. Dijagram entiteta-veza

Prvi korak je izrada dijagrama entiteta-veza, skraćeno DEV, praćenjem metodologije MIRIS izrađen je DEV za informacijski sustav. Cilj Metodologije za Razvoj Informacijskog Sustava ili skraćeno MIRIS je izgradnja i projektiranje informacijskih sustava korištenjem određenih metoda i uputa. EV je grafički prikaz grupe podataka informacijskog sustava koji su međusobno povezani. Osnovni koncepti i njihovi simboli i primjeri prikazani su na slici 1.

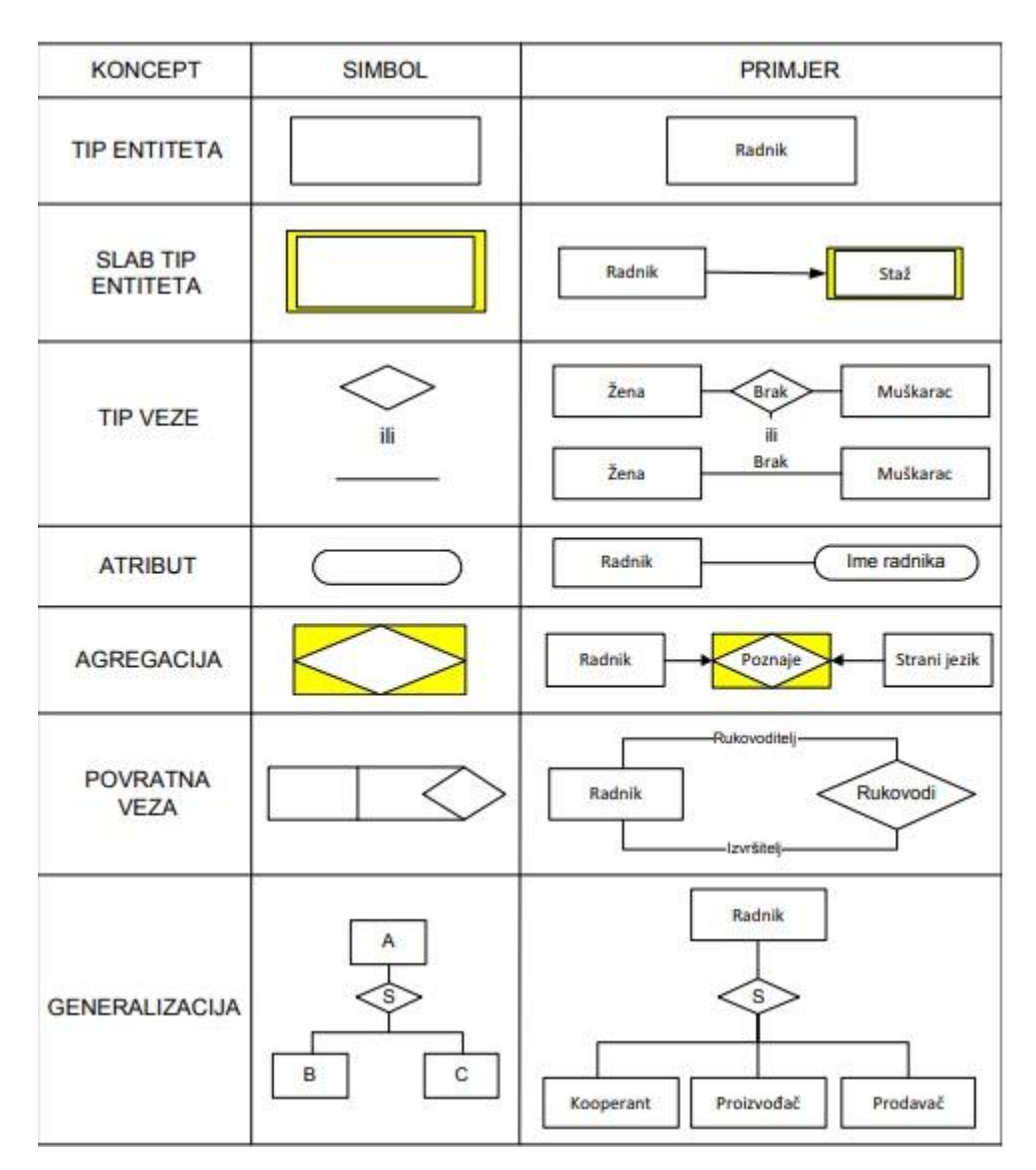

*Slika 1. Primjer koncepata EV-a*

<span id="page-6-1"></span>DEV je grafički prikaz modela podataka sustava metodom EV.

Naš model podataka sadržavat će entitete, slabe tipove entiteta, veze i agregaciju.

Entitet je pojam u poslovanju kojim se zahtijeva čuvanje nekih podataka. Entitet je bilo koji pojam koji se može pojedinačno jednoznačno imenovati. To može biti osoba, stvaran predmet,

događaj, transakcija, dokument ili nešto drugo. Svaki entitet ima neka svojstva koja nazivamo Atributom. Tip veze ima definiranu brojnost odnosno broj koji kaže koliko entiteta pojedinoga tipa entiteta E1 sudjeluje u tipu veze V s entitetom iz tipa entiteta E. Postoje dva tipa entiteta, to su jaki tip entiteta i slabi tip entiteta. Jaki tip entiteta ne ovisi o drugim entitetima i ima vlastiti primarni ključ, a slabi tip entiteta je ovisan o drugom tipu entiteta. Agregacija je mješoviti tip entiteta u kojoj se tip veze između dvaju ili više tipova entiteta tretira kao novi tip entiteta.

DEV našeg poslovnog sustava sadrži 11 tipova entiteta, 7 jakih tipova entiteta, 3 slabih tipova entiteta i jednu agregaciju. DEV za restoran je prikazan na slici 2.

Glavni entitet je Restoran koji je direktno povezan s većinom entiteta. Dobavljač dobavlja potrebne namirnice za restorane. Dostava dostavlja hranu iz restorana klijentima. Restoran se nalazi u određenom mjestu i državi. Osoblje je zaposleno u restoranu i ima neko radno mjesto. U restoranu se nalaze stolovi te svaki gost sjedi za stolom. Osoblje prima narudžbe od stolova.

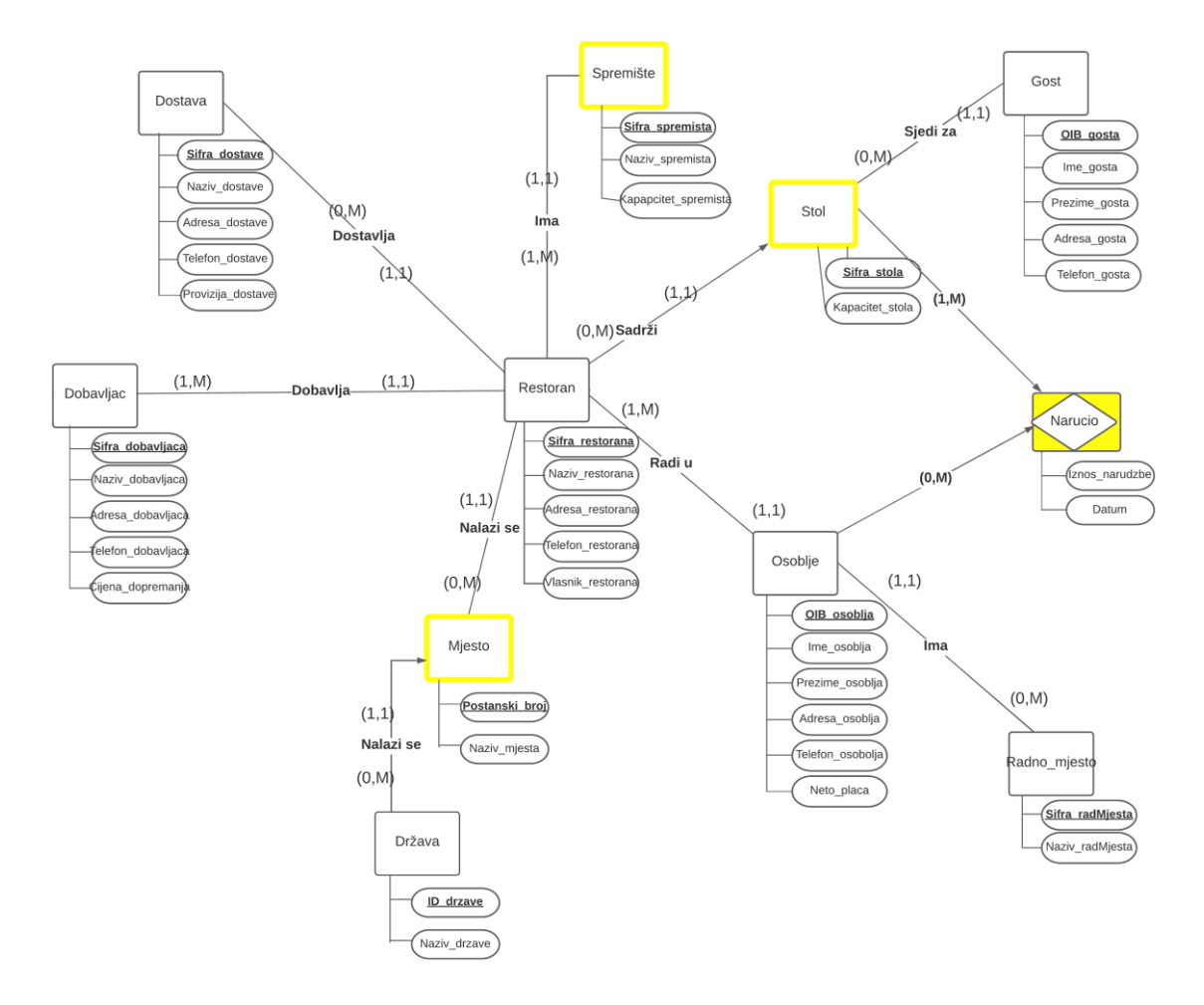

*Slika 2. Dijagram entiteta-veza*

<span id="page-7-0"></span>DEV je izrađen u program Lucidspark.

#### <span id="page-8-0"></span>3. Relacijski model

Prema pravilima za prevođenje modela EV-a u relacijski model izrađen je relacijski model za poslovni sustav. Pravila implementirana u modelu su da se svaki tip veze s brojnostima  $(1,1):(0,M)$  ne provodi u relaciju, nego entitet sa strane veze  $(1,1)$  poprima vanjski ključ od entiteta koji ima brojnost veze (0,M). Svaka agregacija postaje relacija u modelu te je ključ relacije složen od ključeva entiteta koji su povezani s agregacijom. Tip slabog tipa entiteta ima ključ relacije koji je složen od ključa jakog tipa entiteta i ključa slabog tipa entiteta.

Po tim pravilima naprimjer relacija Osoblje sadrži vanjske ključeve od relacija Restoran i Radno mjesto. Slabi tip entiteta Spremište je složeno od ključa jakog tipa entiteta Restoran odnosno šifre restorana i od svog ključa šifre spremišta. Agregacija Naručio je složena od ključa Stol i od ključa Osoblje.

Restoran ( Sifra restorana, Naziv restorana, Adresa restorana, Telefon restorana, Vlasnik\_restorana, *Sifra\_dobavljaca, ID\_drzave, Postanski\_broj, Sifra\_dostave* )

**Dobavljac** ( Sifra\_dobavljaca, Naziv\_dobavljaca, Adresa\_dobavljaca, Telefon\_dobavljaca, Cijena dopremanja )

**Dostava** ( Sifra\_dostave, Naziv\_dostave, Adresa\_ dostave, Telefon\_ dostave, Provizija\_ dostave )

**Spremiste** ( Sifra restorana, Sifra spremista, Naziv spremista, Kapacitet spremista)

**Stol** ( Sifra restorana, Sifra stola, Kapacitet stola )

**Gost** ( OIB\_gosta, Ime\_gosta, Prezime\_gosta, Adresa\_gosta, Telefon\_gosta, *Sifra\_restorana, Sifra\_stola* )

Narucio ( Sifra restorana, Sifra stola, OIB osoblja, Iznos narudzbe, Datum )

**Osoblje** ( OIB osoblja, Ime osoblja, Prezime osoblja, Adresa osoblja, Neto placa, *Sifra\_restorana, Sifra\_radMjesta* )

**Radno\_mjesto** ( Sifra\_radMjesta, Naziv\_radMjesta )

**Mjesto** ( ID\_drzave, Postanski\_broj, Naziv\_mjesta )

Drzava ( ID drzave, Naziv drzave )

### <span id="page-9-0"></span>4. Oracle APEX

Oracle APEX je alat koji omogućuje izradu skalabilnih, sigurnih poslovnih aplikacija sa značajkama svjetske klase, koje se mogu implementirati bilo gdje. APEX omogućava brzu i jednostavnu izradu web aplikacija. Sadrži razne alate kao što su SQL Workshop i App Builder. SQL Workshop služi za postavljanje upita i uređivanje baze podataka. App Builder služi za stvaranje vlastitih web aplikacija i izradu stranica koje su u interakciji s bazom podataka. APEX omogućuje jednostavno stvaranje stranica dobrog izgleda sa osnovnim znanjem SQL-a.

Rad u Oracle APEX-u može se izvoditi putem internetskog preglednika ili se može preuzeti APEX aplikacija na računalo. Izrada aplikacije je izvedena putem internetskog preglednika. Prije nego što se krene u izradu aplikacije potrebno je zatražiti radno okruženje na stranici Oracle Apex-a kao na slici 3.

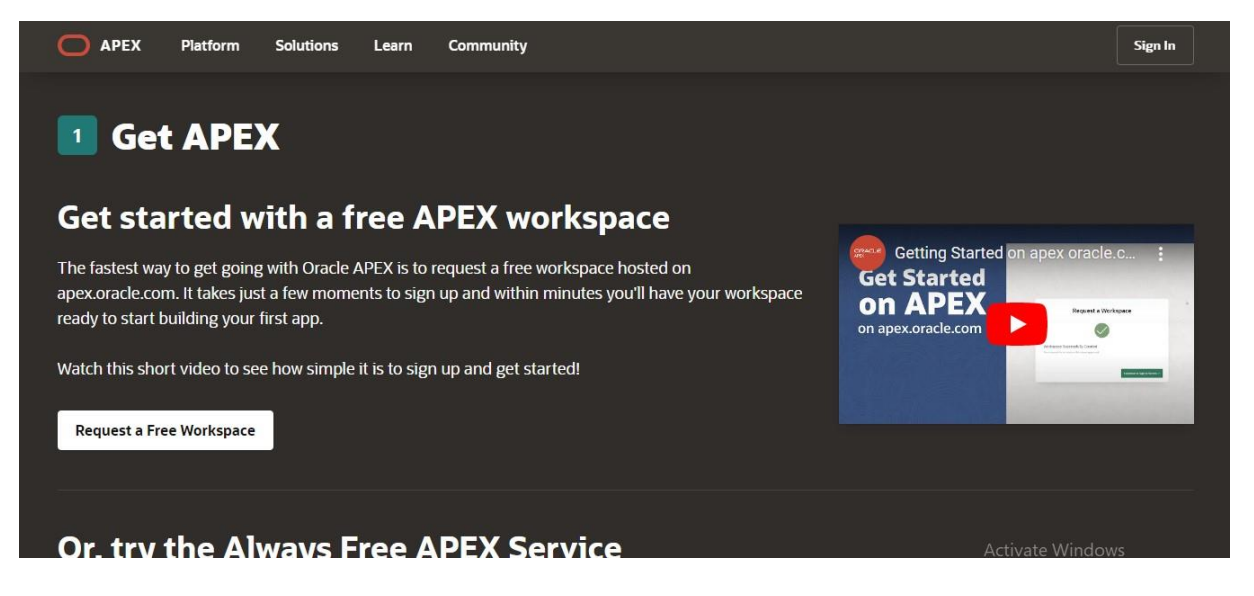

*Slika 3. Zahtjev za radno okruženje*

<span id="page-9-1"></span>U sljedećim koracima ispunjavaju se potrebni podaci i podnosi se zahtjev te ukoliko su podaci odobreni dolazi mail za kreiranje radnog okruženja.

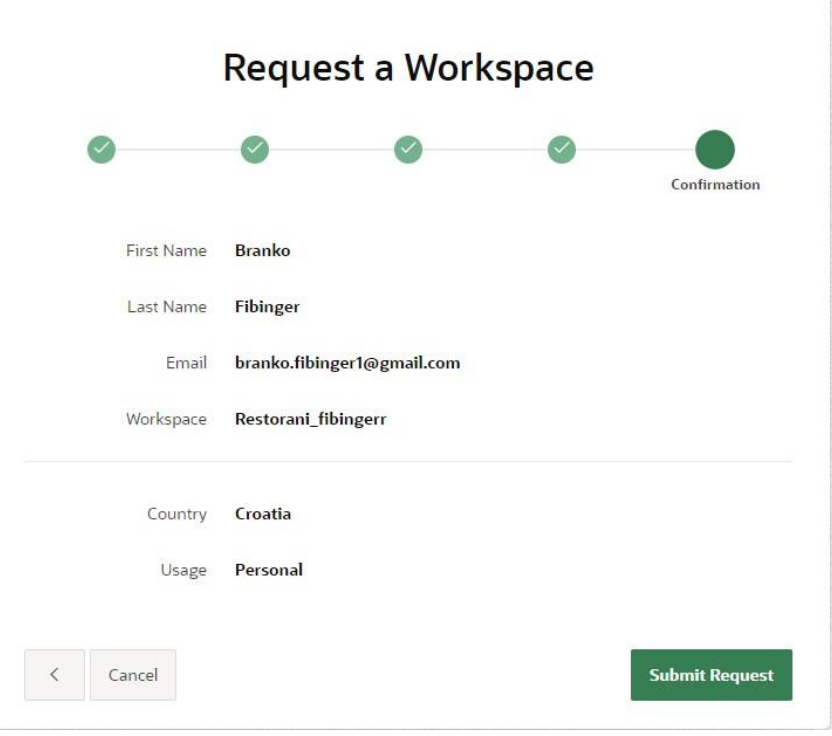

*Slika 4. Sadržaj zahtjeva za radno okruženje*

<span id="page-10-0"></span>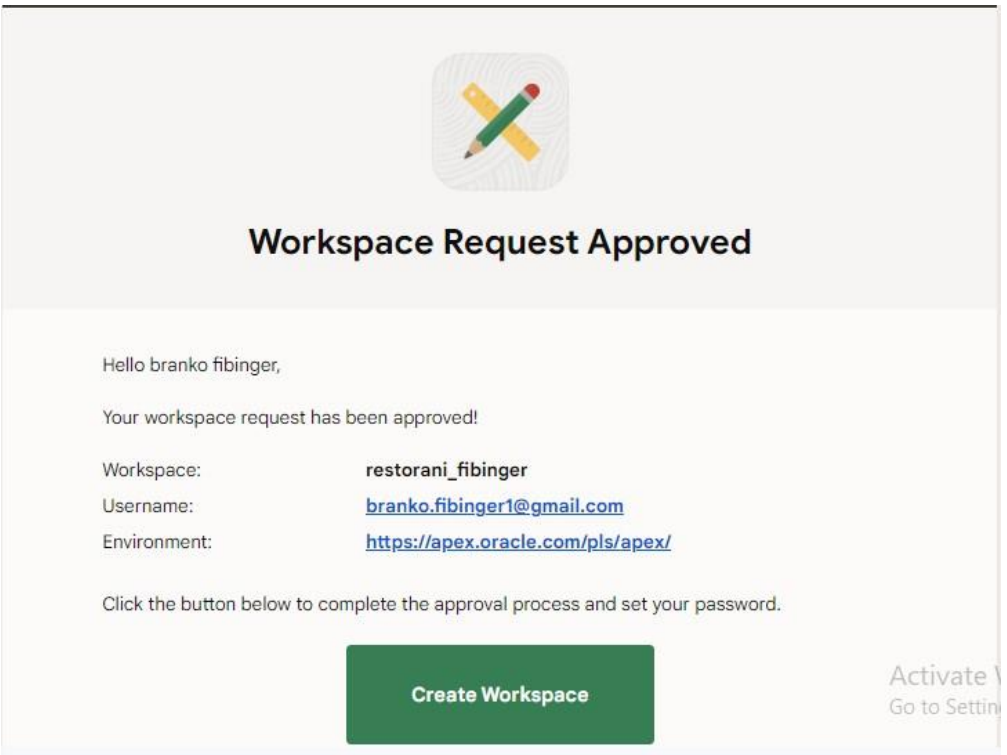

<span id="page-10-1"></span>*Slika 5. Odobrenje zahtjeva za radno okruženje*

Zatim se vrši prijava u radno okruženje sa računom i šifrom koju smo naveli u zahtjevu.

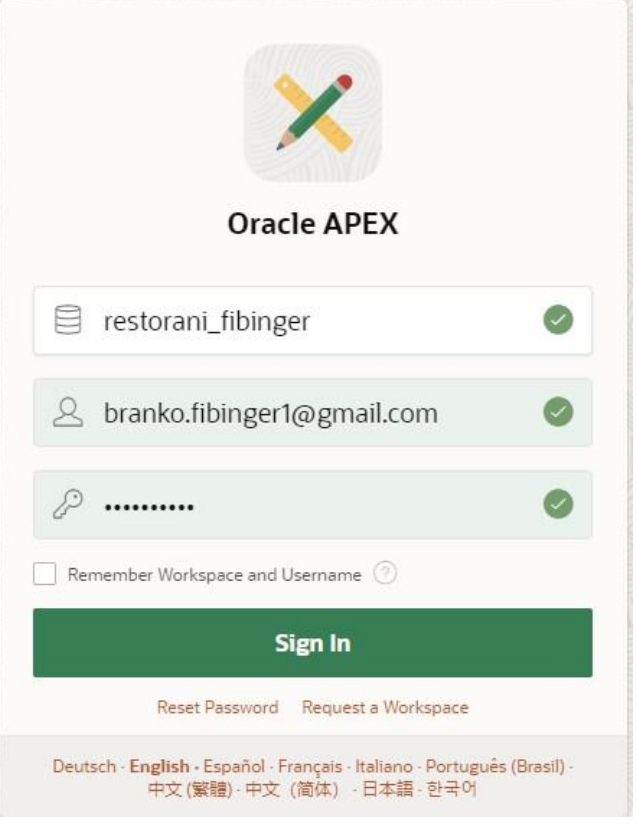

*Slika 6. Sign in stranica*

<span id="page-11-0"></span>Nakon prijave ulazimo u glavno sučelje aplikacije, glavno sučelje je prikazano na slici 7.

Na glavnom sučelju vidimo alate App Builder i SQL Workshop, u App Builder-u kreiramo aplikaciju i stranice na njoj, a u SQL Workshopu kreiramo bazu podataka.

<span id="page-11-1"></span>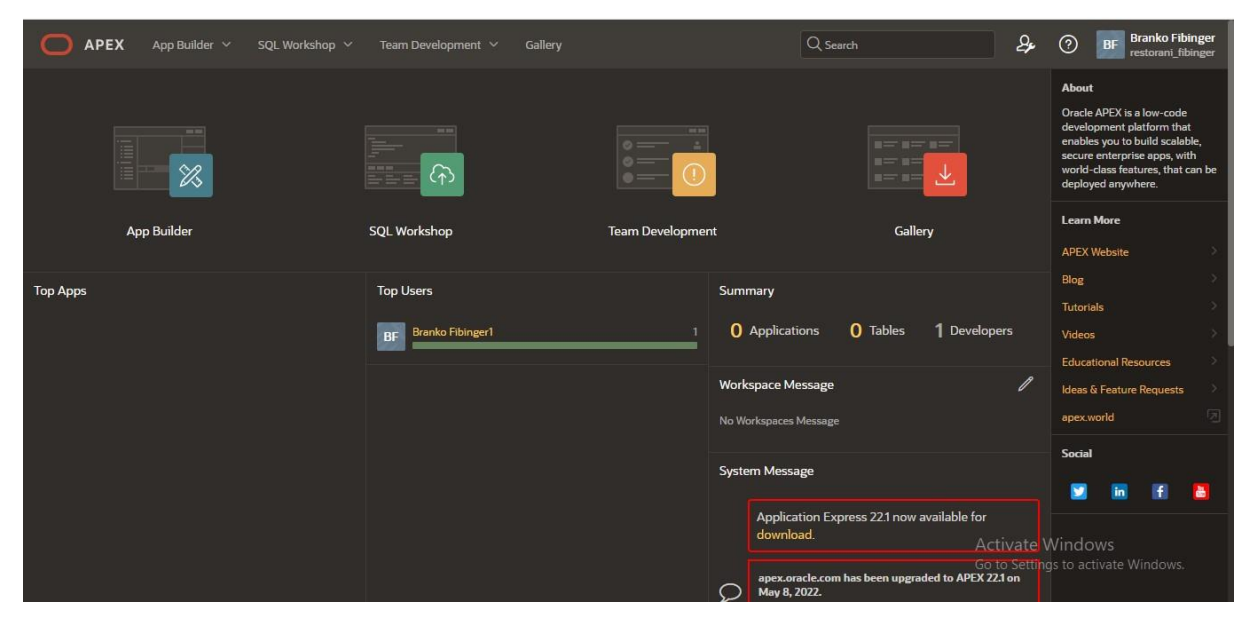

*Slika 7. Glavno sučelje APEX-a*

#### <span id="page-12-0"></span>4.1. SQL Workshop

Alat SQL Workshop se koristi za izradu tablica i njihovih atributa, za definiranje ključeva i kreiranje veza između tablica. SQL Workshop nudi dvije opcije za izradu tablica Object Browser i SQL Commands. Object Browser je alat koji sam generira SQL kod, za razliku od SQL Commnads gdje se izrada tablica vrši ručnim pisanjem SQL koda. Na slici 8 je prikazano SQL Workshop sučelje.

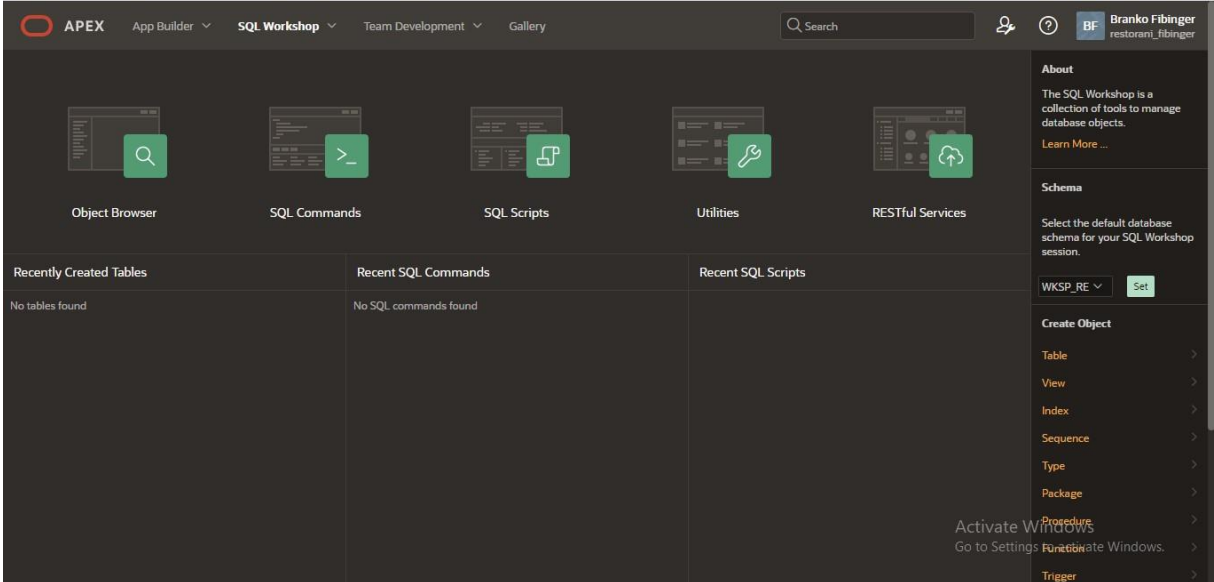

#### *Slika 8. SQL Workshop sučelje*

<span id="page-12-1"></span>Na slici 9 prikazana je izrada tablice Dostava koja je izrađena u SQL Commands-u. Definiraju se atributi njihovi nazivi, tip, duljina, primarni ključ te mora li vrijednost biti upisana, naprimjer šifra dostave je definirana kao broj, primarni ključ tablice Dostava i mora biti upisana vrijednost.

<span id="page-12-2"></span>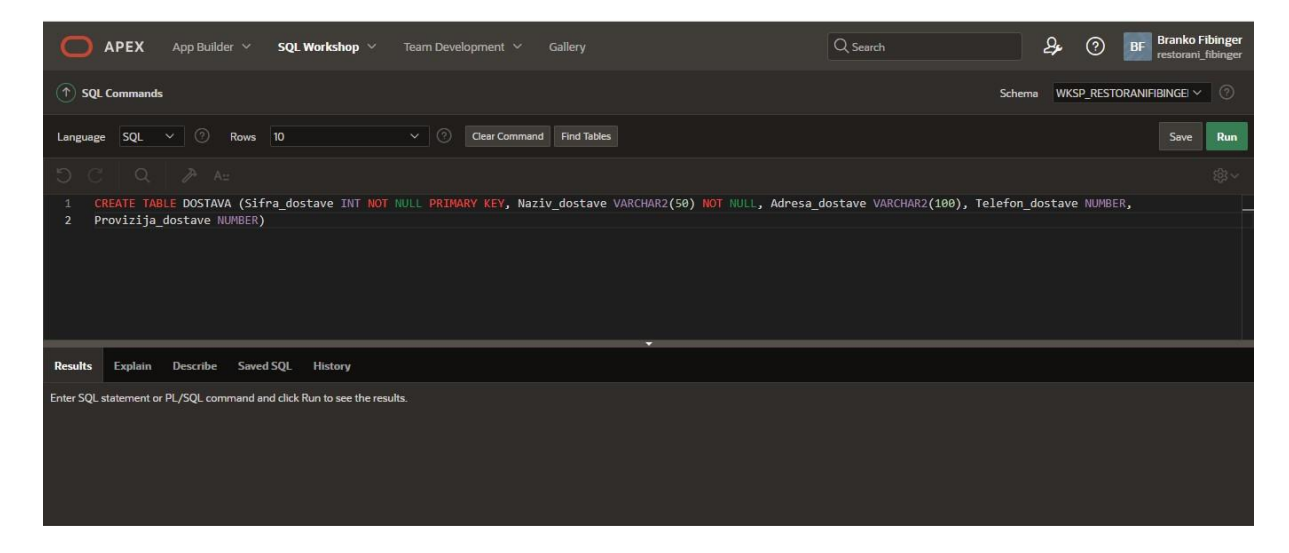

*Slika 9. Izrada tablice sa SQL Commands*

Na slici 10 je prikazano sučelje SQL Buildera. s lijeve strane ekrana se nalazi popis kreiranih tablica, kad kliknemo na jednu od tablica prikazuju nam se atributi te tablice i imamo opciju dodavanje atributa, uređivanje ili brisanje postojećih atributa, dodavanje ograničenja i opciju da pregledamo podatke upisane u tablicu i mogućnost dodavanja i brisanja podataka.

| <b>APEX</b><br>App Builder $\vee$ |                     | SQL Workshop $\vee$ |      | Team Development V |       | Gallery            |                                                       |                    |                 |                 | $Q$ Search          |                            |             | $\mathcal{L}_{\mathcal{F}}$<br>$^{\circ}$ | <b>Branko Fibinger</b><br><b>BF</b><br>restorani fibinger |  |
|-----------------------------------|---------------------|---------------------|------|--------------------|-------|--------------------|-------------------------------------------------------|--------------------|-----------------|-----------------|---------------------|----------------------------|-------------|-------------------------------------------|-----------------------------------------------------------|--|
| $\widehat{ }$ Object Browser      |                     |                     |      |                    |       |                    |                                                       |                    |                 |                 |                     |                            | Schema      |                                           | $\odot$<br>WKSP RESTORANIFIBINGE $\vee$                   |  |
| <b>Tables</b><br>$\checkmark$     |                     |                     |      |                    |       |                    |                                                       | <b>DRZAVA</b>      |                 |                 |                     |                            |             |                                           | $+ \vee$                                                  |  |
| $\overline{\mathsf{p}}$           | $\boxdot$           | <b>Table</b>        | Data | Indexes            | Model | <b>Constraints</b> | Grants<br><b>Statistics</b>                           | <b>UI Defaults</b> |                 | <b>Triggers</b> | <b>Dependencies</b> | SQL                        | <b>REST</b> | <b>Sample Queries</b>                     |                                                           |  |
| <b>CJENIK</b><br><b>DOBAVLJAC</b> |                     | <b>Add Column</b>   |      | Modify Column      |       | Rename Column      | <b>Drop Column</b>                                    | Rename             | Copy            | Drop            | Truncate            | <b>Create Lookup Table</b> |             | Create App                                |                                                           |  |
| <b>DOSTAVA</b>                    |                     |                     |      |                    |       |                    |                                                       |                    |                 |                 |                     |                            |             |                                           |                                                           |  |
| <b>DRZAVA</b>                     |                     | <b>Column Name</b>  |      |                    |       | <b>Data Type</b>   |                                                       |                    | <b>Nullable</b> |                 |                     | <b>Default</b>             |             |                                           | <b>Primary Key</b>                                        |  |
| GOST                              |                     | <b>ID DRZAVE</b>    |      |                    |       | NUMBER(5,0)        |                                                       |                    | No              |                 |                     | ×                          |             |                                           | $\mathbf{1}$                                              |  |
| <b>JELO/PICE</b>                  |                     | NAZIV_DRZAVE        |      |                    |       | VARCHAR2(50)       |                                                       |                    | Yes             |                 |                     | ٠                          |             |                                           | ÷                                                         |  |
| <b>MJESTO</b>                     |                     |                     |      |                    |       |                    |                                                       |                    |                 |                 |                     |                            |             |                                           |                                                           |  |
| <b>OSOBLJE</b>                    |                     | Download   Print    |      |                    |       |                    |                                                       |                    |                 |                 |                     |                            |             |                                           |                                                           |  |
| <b>RADNO MJESTO</b>               |                     |                     |      |                    |       |                    |                                                       |                    |                 |                 |                     |                            |             |                                           |                                                           |  |
| <b>RESTORAN</b>                   |                     |                     |      |                    |       |                    |                                                       |                    |                 |                 |                     |                            |             |                                           |                                                           |  |
| <b>SPREMISTE</b>                  |                     |                     |      |                    |       |                    |                                                       |                    |                 |                 |                     |                            |             |                                           |                                                           |  |
| STAVKE CJENIKA                    |                     |                     |      |                    |       |                    |                                                       |                    |                 |                 |                     |                            |             |                                           |                                                           |  |
| STOL                              |                     |                     |      |                    |       |                    |                                                       |                    |                 |                 |                     |                            |             |                                           |                                                           |  |
| A branko.fibinger1@gmail.com      | Prestorani_fibinger | ∰en                 |      |                    |       |                    | Copyright @ 1999, 2022, Oracle and/or its affiliates. |                    |                 |                 |                     |                            |             | <b>Activate Windows</b>                   | Oracle APEX 22.1.3                                        |  |

*Slika 10. Sučelje SQL Buildera*

<span id="page-13-0"></span>U desnom gornjem kutu nalazi se ikona plus s kojom dodajemo nove tablice. Na slici 11 prikazana je izrada tablice Spremište i definiranje atributa, njihovog tipa i duljine.

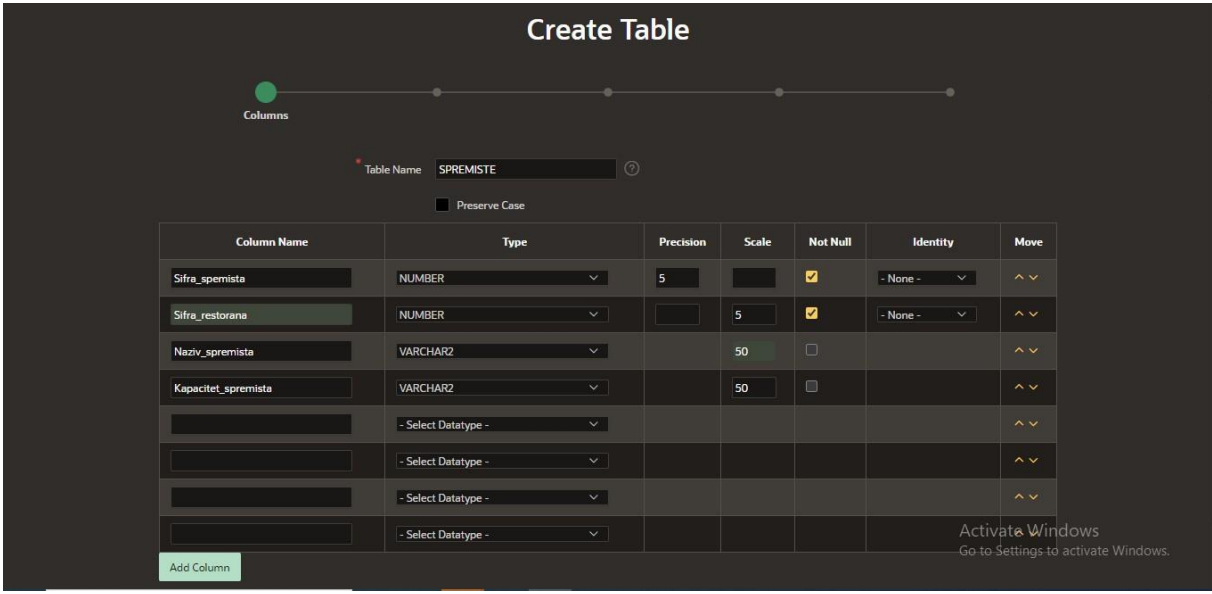

#### *Slika 11. Kreiranje atributa tablice*

<span id="page-13-1"></span>Nakon što smo odredili atribute tablice kliknemo na gumb next te nam se otvara stranica za odabir primarnog ključa. Biramo opciju not populated i određujemo atribute koji su nam primarni ključ. Relacija Spremište je slabi entitet pa se primarni ključ sastoji od dva atributa šifre spremišta i šifre restorana.

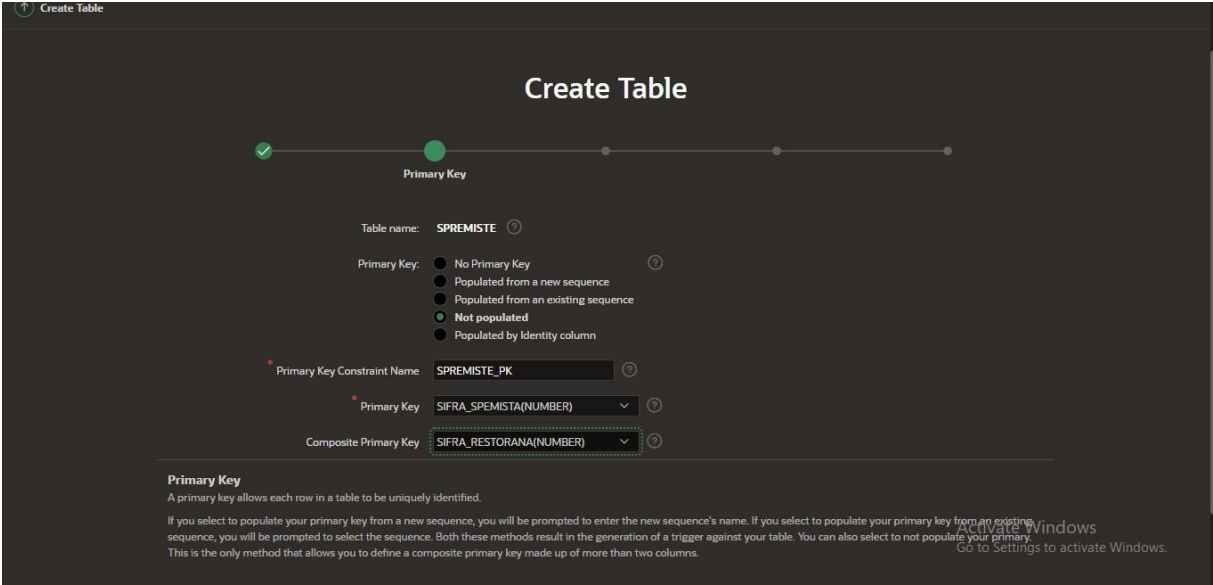

*Slika 12. Kreiranje primarnog ključa tablice*

<span id="page-14-0"></span>Na slici 13 i 14 je prikazano stvaranje vanjskih ključeva na tablici Osoblje jer u tablici Spremište nisu definirani vanjski ključevi. Osoblje ima dva vanjska ključa šifra restorana i šifra radnog mjesta s kojima se povezuje s tablicama Restoran i Radno mjesto. Vanjski ključevi se dodaju tako da se odabire atribut iz tablice Osoblje i atribut iz druge tablice s kojim su one povezane.

|                                                                | <b>Foreign Key</b>                           |                          |                          |                                     |
|----------------------------------------------------------------|----------------------------------------------|--------------------------|--------------------------|-------------------------------------|
| <b>Foreign Keys</b>                                            |                                              |                          |                          |                                     |
| Foreign Key Columns Referenced Table Referenced Columns Action |                                              |                          |                          |                                     |
| <b>Add Foreign Key</b>                                         |                                              |                          |                          | Add                                 |
| <b>OSOBLJE RESTORAN FK</b><br>Name                             | ⊚                                            |                          | <b>O</b> Disallow Delete |                                     |
|                                                                |                                              |                          | <b>Cascade Delete</b>    |                                     |
|                                                                |                                              |                          | Set Null on Delete       |                                     |
| Select Key Column(s)                                           | OIB OSOBLJA                                  | $\mathbf{E}$             | SIFRA_RESTORANA          | $\equiv$<br>$\boldsymbol{\wedge}$   |
|                                                                | IME OSOBLJA<br>PREZIME OSOBLJA               | $\rightarrow$            |                          | $\hat{\phantom{a}}$                 |
|                                                                | SPOL OSOBLJA                                 |                          |                          | $\checkmark$                        |
|                                                                | ADRESA_OSOBLJA                               | $\rightarrow$            |                          |                                     |
|                                                                | NETO_PLACA<br>SIFRA_RADMJESTA                | $\overline{\phantom{a}}$ |                          | $\leq$                              |
|                                                                |                                              | $\ll$                    |                          |                                     |
| References Table                                               | $E \equiv 0$<br><b>RESTORAN</b>              |                          |                          |                                     |
| <b>Referenced Column(s)</b>                                    | NAZIV_RESTORANA                              |                          | SIFRA_RESTORANA          | $\overline{\lambda}$                |
|                                                                | ADRESA RESTORANA                             | $\mathbb{E}$             |                          |                                     |
|                                                                | <b>TELEFON RESTORANA</b>                     | $\rightarrow$            |                          | $\boldsymbol{\wedge}$               |
|                                                                | <b>VLASNIK_RESTORANA</b><br>SIFRA_DOBAVLJACA | $\rightarrow$            |                          | $\checkmark$                        |
|                                                                | SIFRA_DOSTAVE                                | ≺                        |                          | Activat <b></b> <i>Windows</i>      |
|                                                                | <b>ID_DRZAVE</b>                             | $\ll$                    |                          | Go to Settings to activate Windows. |
|                                                                | POSTANSKI_BROJ                               |                          |                          |                                     |

<span id="page-14-1"></span>*Slika 13. Dodavanje jednog vanjskog ključa*

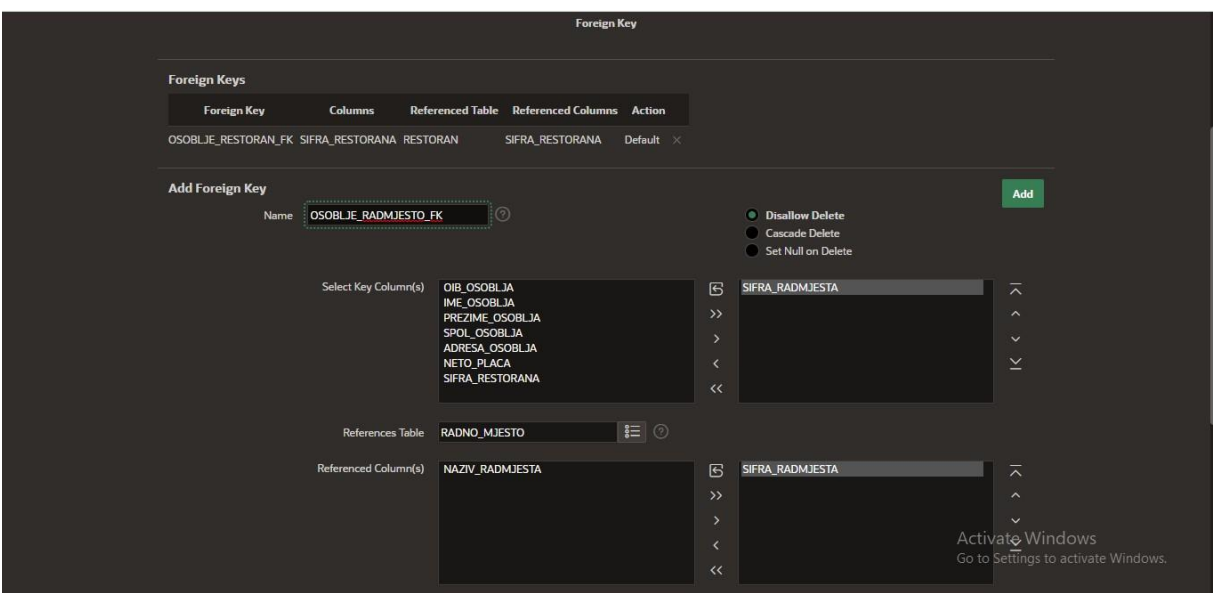

*Slika 14. Dodavanje drugog vanjskog ključa*

<span id="page-15-1"></span>Nakon izrade vanjskih ključeva moguće je dodavanje ograničenja. U tablici osoblje nisu dodana ograničenja, ali kao primjer za dodavanje ograničenja je tablica radno mjesto, gdje se dodaje ograničenje unique na atribut naziv radnog mjesta, što znači da se isti naziv radnog mjesta ne može upisati više puta. Poslije izrade ograničenja kreira se tablica.

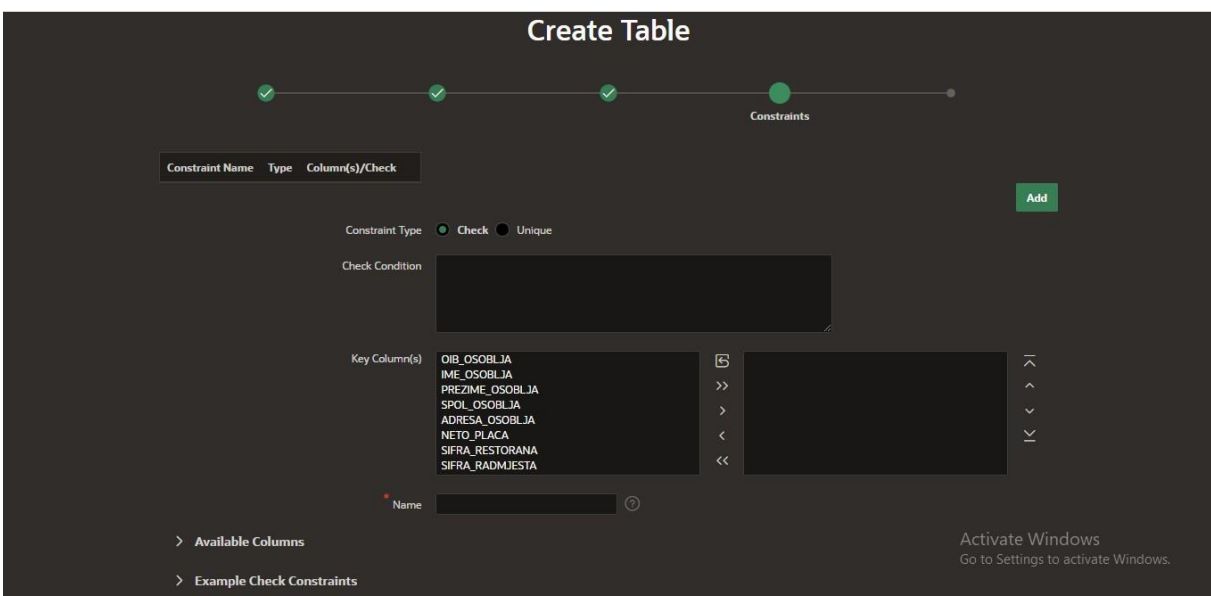

*Slika 15. Izrada ograničenja*

#### <span id="page-15-2"></span><span id="page-15-0"></span>4.2. App Builder

Nakon šta smo izradili bazu podataka i kreirali sve tablice možemo kreirati našu aplikaciju. Aplikacija je povezana s bazom podataka te se putem različitih stranica prikazuju podaci iz

baze podataka i omogućuje se dodavanje novih podataka i uređivanje postojećih podataka. Za kreiranje nove aplikacije odabiremo opcije Create na App Builder sučelju. Ostale opcije koje se nalaze na sučelju su uvoz postojeće aplikacije, prikaz statistike aplikacija koje su već napravljene i razni alati za rad s aplikacijama.

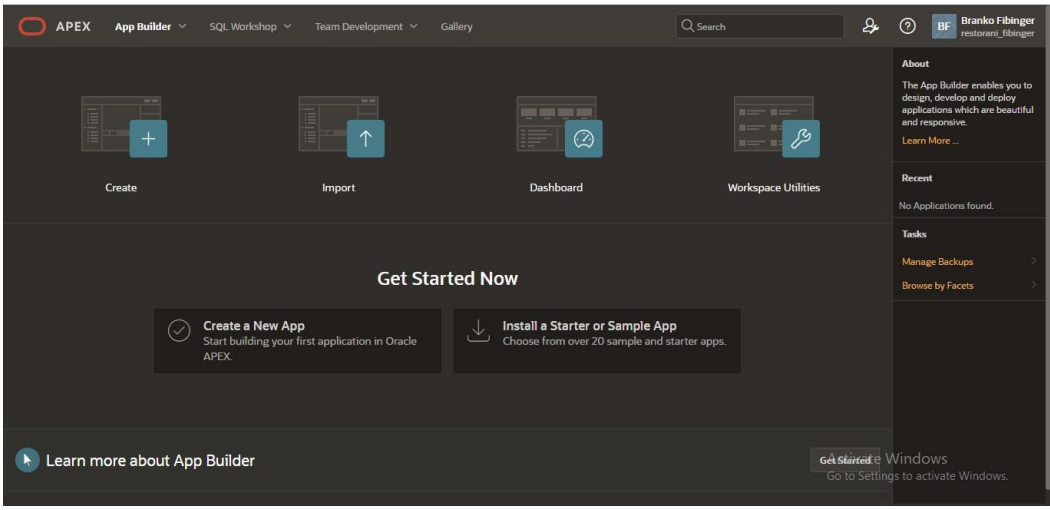

*Slika 16. App Builder sučelje*

<span id="page-16-0"></span>Nakon što smo odabrali create biramo opciju izrade nove aplikacije i otvara nam se stranica za izradu aplikacije u kojoj možemo definirati ime aplikacije. Može se odabrati tema aplikacije i način prikaza menu-a, u ovom slučaju odabrana je Vita-Dark tema aplikacije i menu da se prikazuje sa lijeve strane ekrana. Postoji i opcija dodavanja stranica kao stranica "O nama" i stranica "Povratne informacije". Nakon što smo odabrali dizajn kreiramo aplikaciju.

<span id="page-16-1"></span>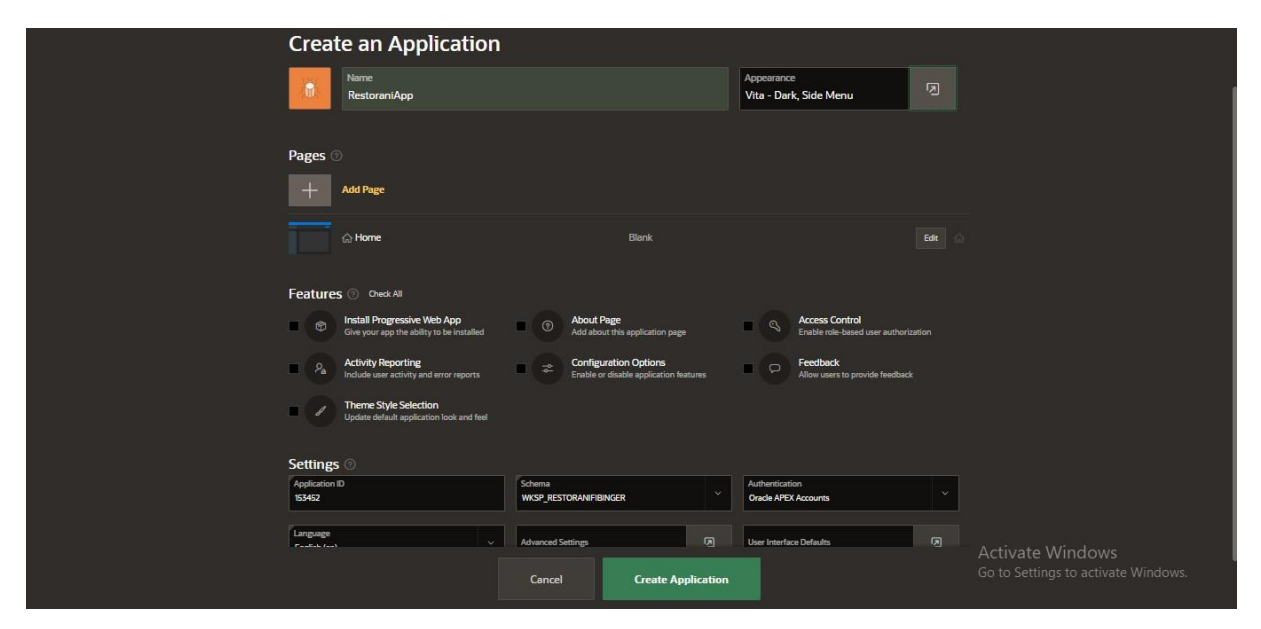

*Slika 17. Izrada Aplikacije*

#### <span id="page-17-0"></span>4.3. Kreiranje stranica

Kada smo izradili aplikaciju dolazimo na stranicu aplikacije na kojoj su dostupne razne opcije kao što su pokretanje aplikacije, uređivanje postavki aplikacije, uređivanje izgleda aplikacije te nam je vidljiv i prikaz stranica u aplikaciji. Za kreiranje novih stranica kliknemo gumb Create Page i otvara se dijaloški okvir koji prikazuje vrste stranica koje je moguće kreirati. Tipovi stranica korišteni u aplikaciji su klasični izvještaji sa formom za upis podataka, master detail stranica i grafovi. Klasični izvještaji sa formom koriste se za jake tipove entiteta, master detail stranice omogućuju prikaz dvije tablice na stranici pa se koriste za prikaz slabih tipova entiteta i agregacija. Grafovi služe za prikaz statistike podataka. Popis stranica je prikazan na slici 18.

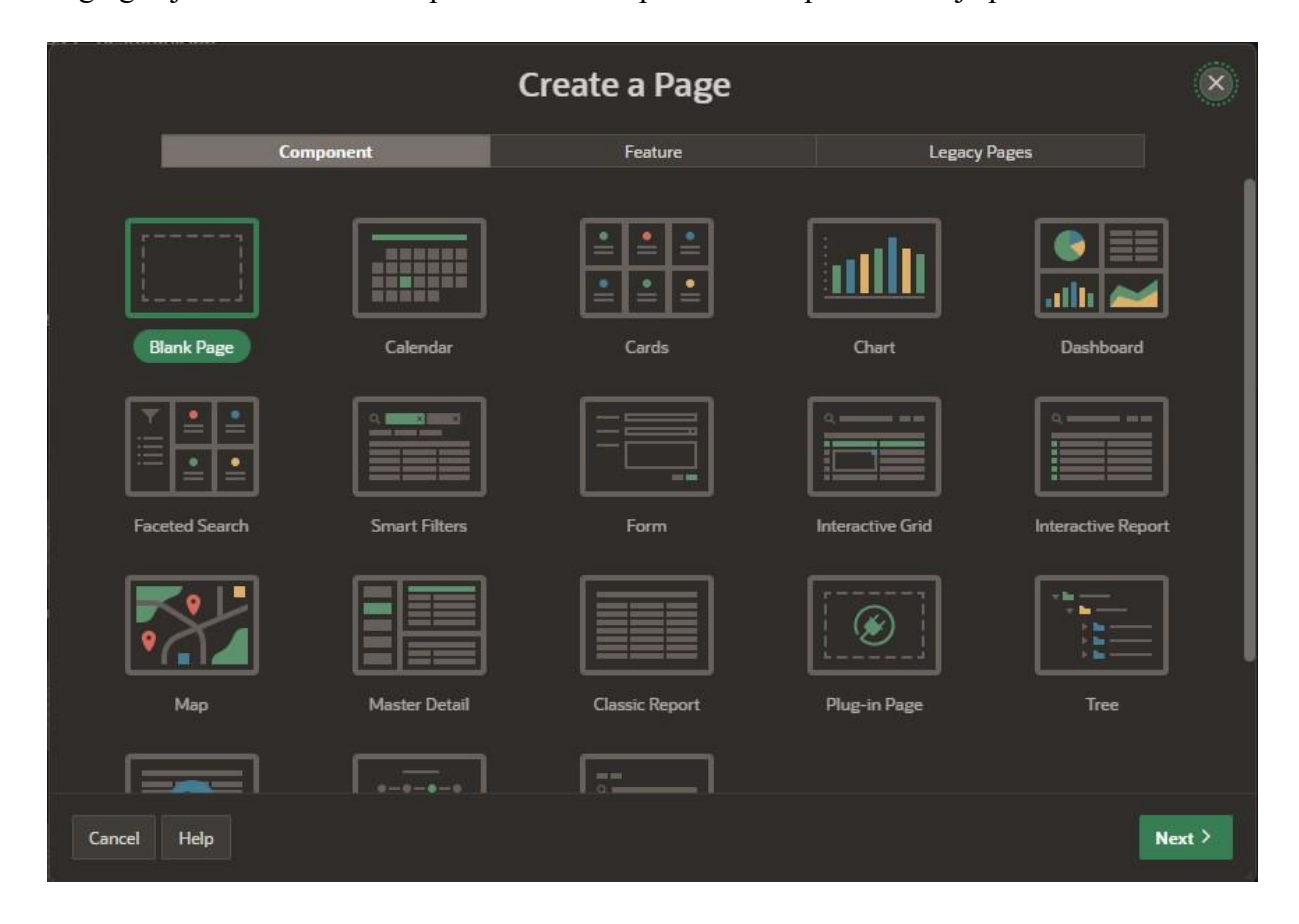

*Slika 18. Odabir tipa stranice*

#### <span id="page-17-2"></span><span id="page-17-1"></span>4.3.1. Report with Form

Za kreiranje ispisa i uređivanja jakih tipova entiteta koriste se izvještaji sa formom. Primjer kreiranja izvještaja za tablicu Osoblje prikazan je na slici 19 i 20. Na dijaloškom okviru za kreiranje stranice odabiremo tip stranice Classic Report. Prvo imenujemo stranicu koja prikazuje izvještaje i odabiremo opciju kreiranje stranice za prikaz forme te imenujemo i tu

stranicu. Za izvor podataka odabiremo lokalnu bazu podataka i zatim odabiremo tablicu čije podatke želimo prikazati.

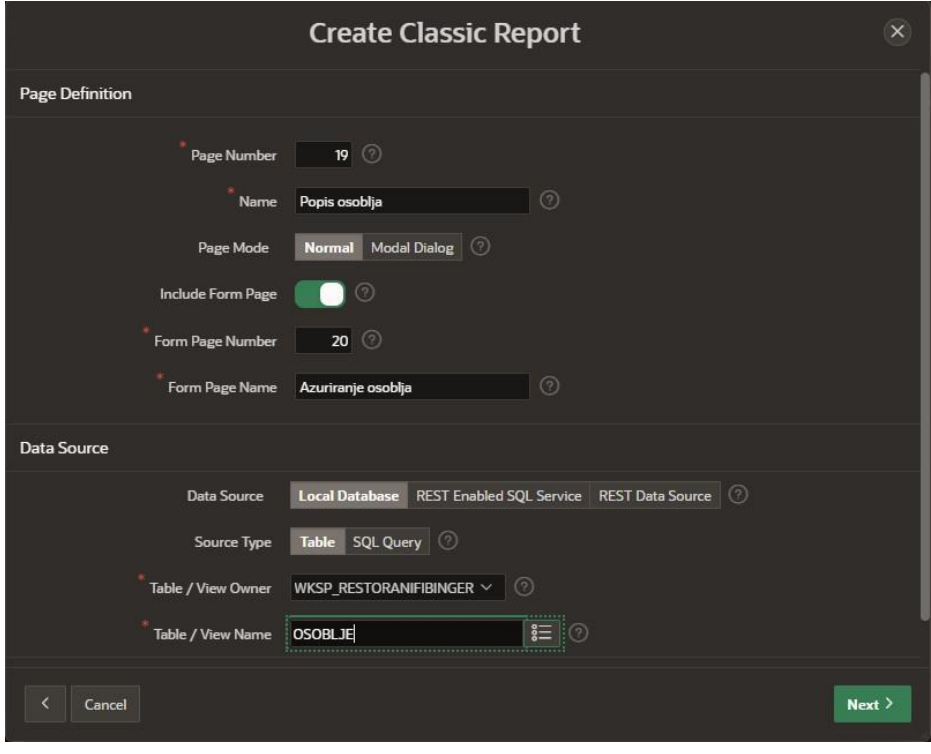

*Slika 19. Kreiranje izvješća*

<span id="page-18-0"></span>Zatim odabiremo stupac u tablici koji nam predstavlja primarni ključ.

<span id="page-18-1"></span>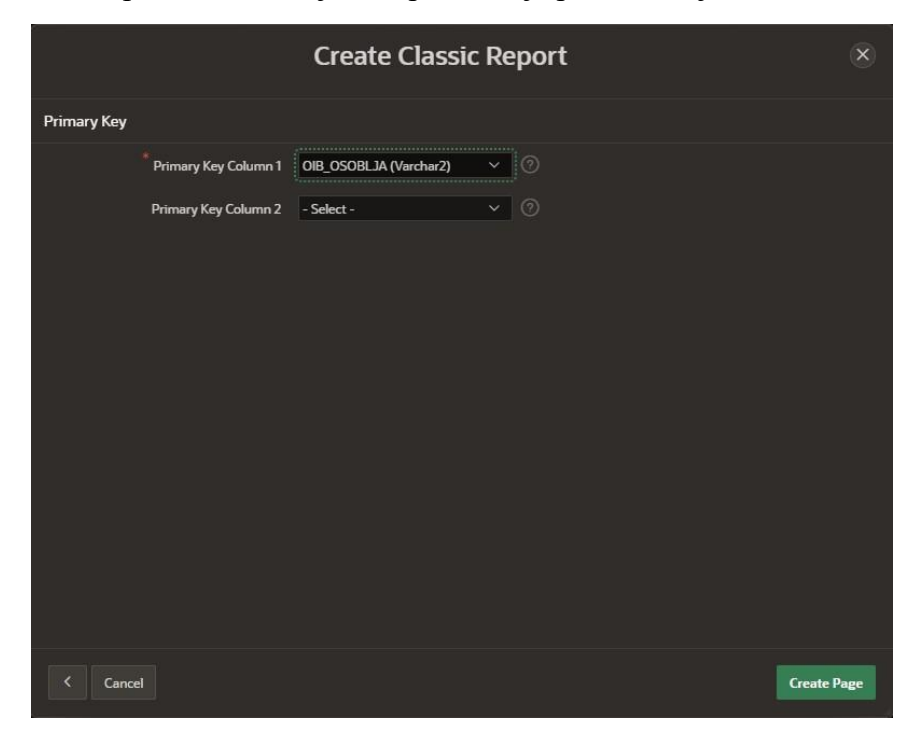

*Slika 20. Kreiranje izvješća: Odabir primarnog ključa*

#### <span id="page-19-0"></span>4.3.2. Master Detail

Master detail stranicom prikazujemo dvije tablice, a služi nam da ispišemo tablicu slabog tipa entiteta i tablicu jakog tipa entiteta o kojem tablica slabog tipa entiteta ovisi. Za primjer master detail stranice prikazat će se izrada stranice za tablice Stol i Restoran. Nakon što se odabere tip stranice Master Detail imamo opciju odabira izgleda master detail stranice između Stacked, Side by Side, Drill Down. U ovom primjeru odabrana je opcija Side by Side. Kada se odabere izgled stranice imenuje se stranica i odabire se tablica jakog tipa entiteta što je u ovom slučaju Restoran.

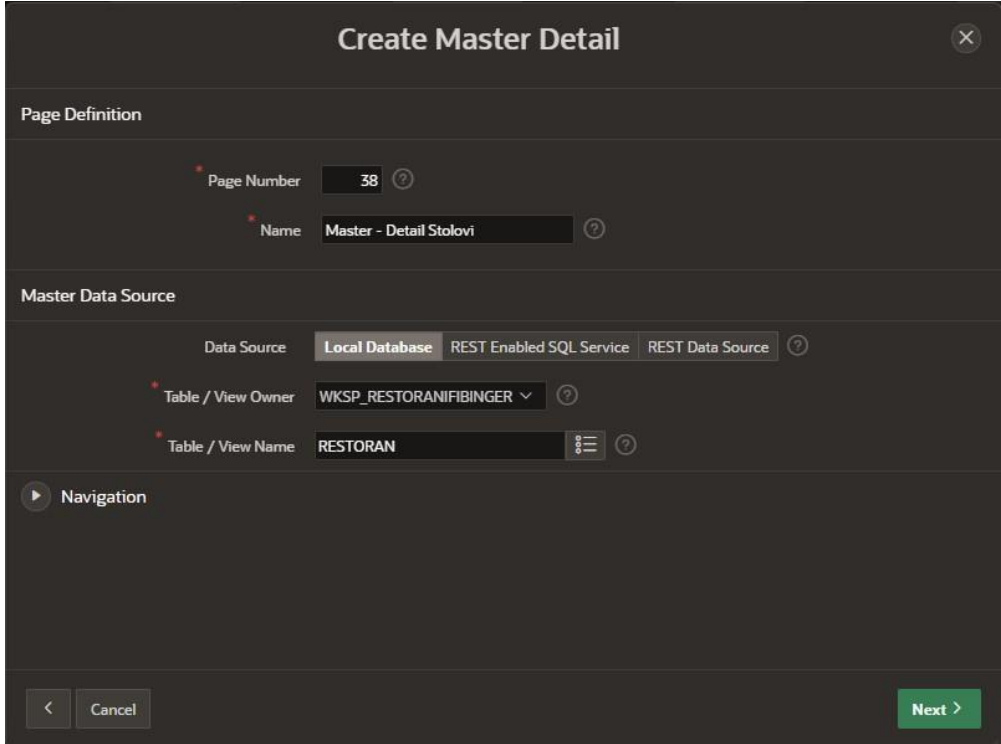

<span id="page-19-1"></span>*Slika 21. Kreiranje Master-Detail stranice:1*

Na sljedećem koraku definira se primarni ključ tablice jakog tipa entiteta i odabiru se stupci koje želimo da se prikažu.

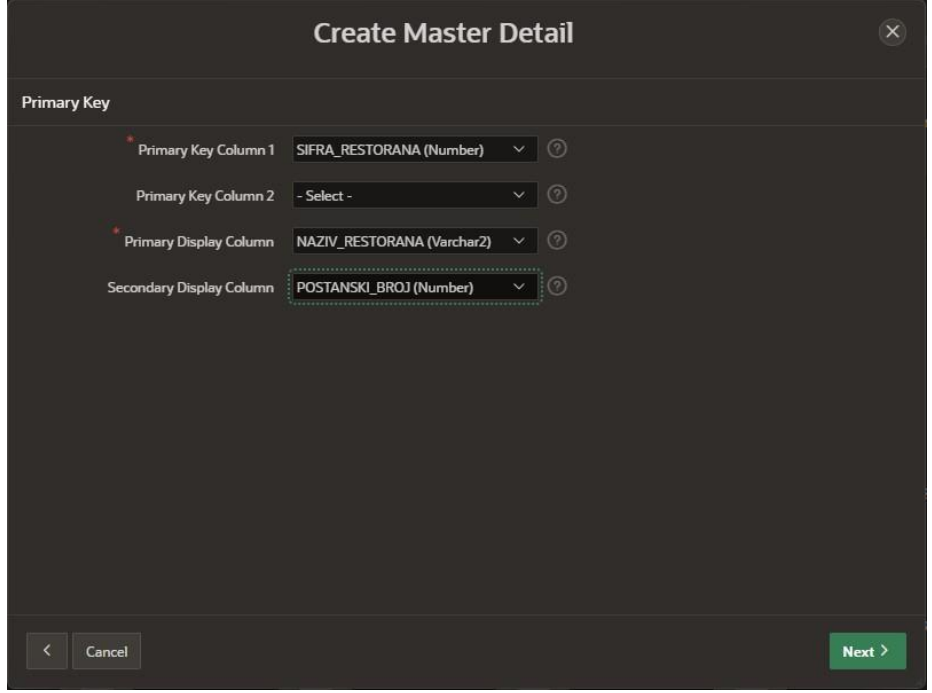

*Slika 22.Kreiranje Master-Detail stranice:2*

<span id="page-20-0"></span>Zatim ispunjavamo detalje o tablici slabog tipa entiteta.

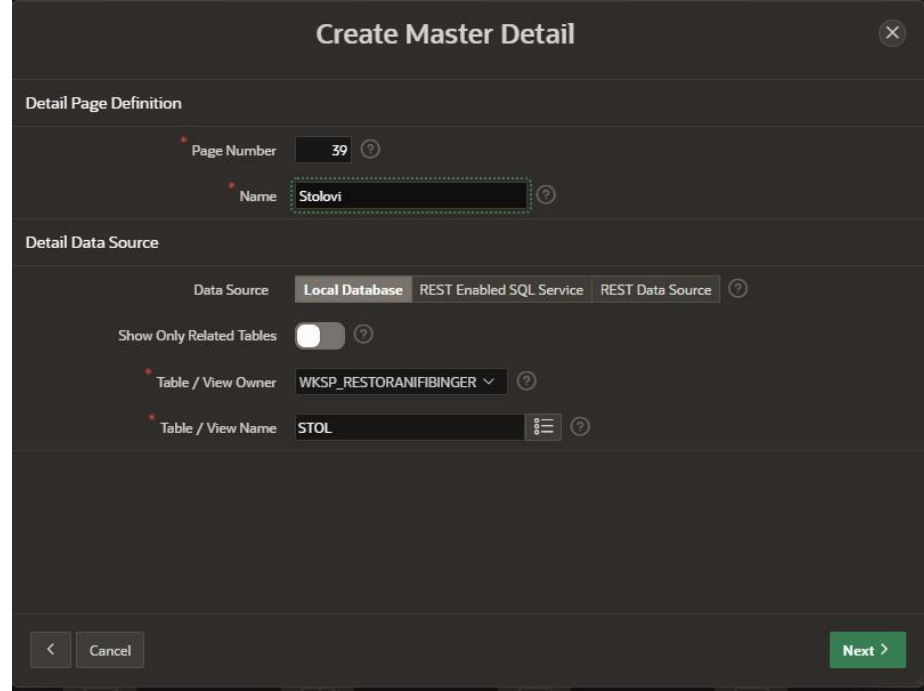

<span id="page-20-1"></span>*Slika 23. Kreiranje Master-Detail stranice:3*

Zadnji korak u izradi master detail stranice je definiranje primarnog ključa tablice slabog tipa entiteta. Primarni ključ u ovom slučaju se sastoji od dva stupca šifre stola i šifre restorana. Određuje se i veza između tablica koje su povezane stupcem šifra restorana.

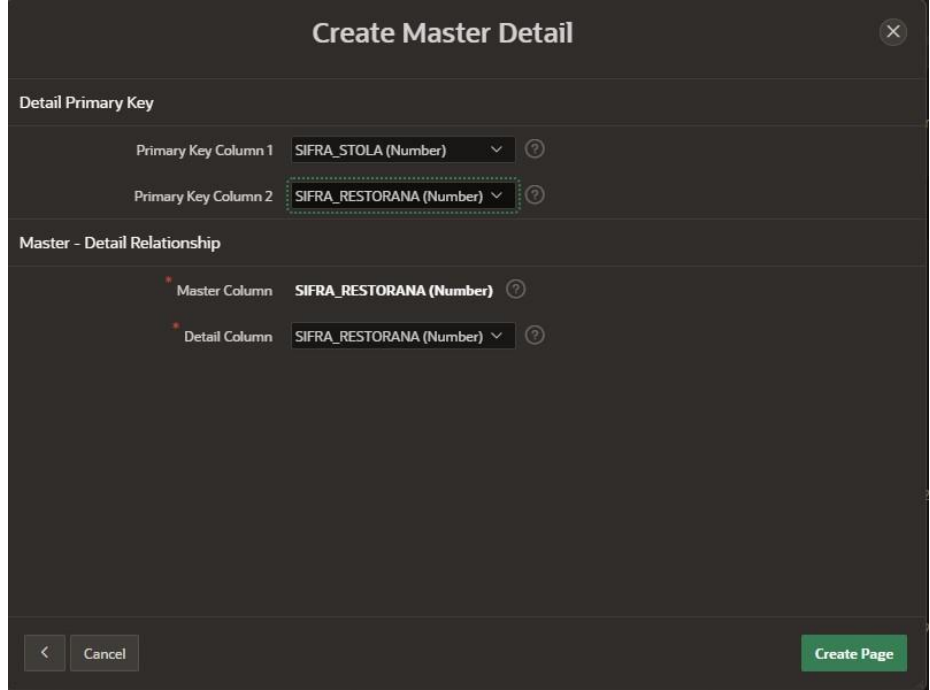

*Slika 24. Kreiranje Master-Detail stranice:4*

#### <span id="page-21-1"></span><span id="page-21-0"></span>4.3.3. Charts

Grafovi su prikazani na homepage-u, tako što se odabrala regija graf i ubacila se u regiju body od homepage-a. Izrađena su dva grafa, na jednom grafu je prikazana prosječna plaća radnih mjesta, a na drugom grafu je prikazan postotak muški i ženskih zaposlenika u bazi podataka.. Nakon što smo ubacili regiju graf na homepage klikom na njega možemo ga uredit, s desne strane ekrana mijenjamo naslov grafa te klikom na Attributes možemo promijeniti tip grafa. Zatim vidimo da nam se pod series javlja greška odnosno potrebno je popuniti polja. Pod Source odabiremo tip SQL Query te pišemo kod za uzimanje podataka za izradu grafa, te određujemo Label i Value u Column Mapping.

Postupak izrade grafova prikazan je na sljedećim slikama

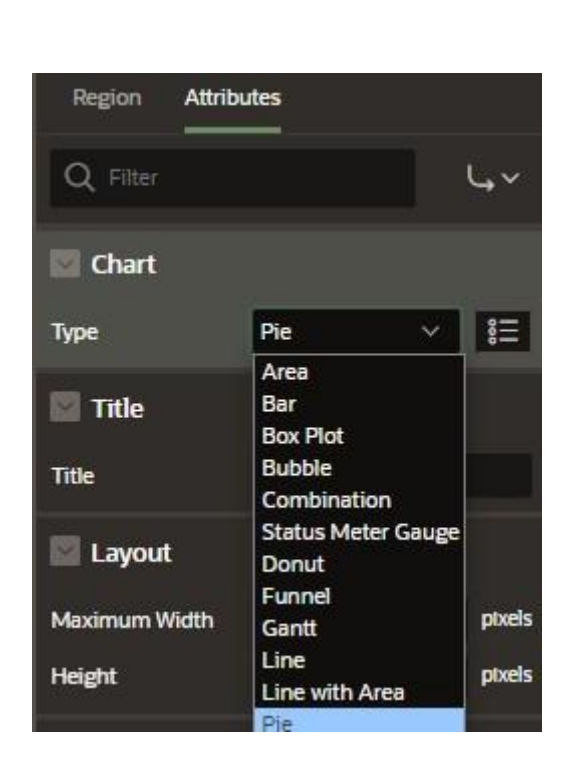

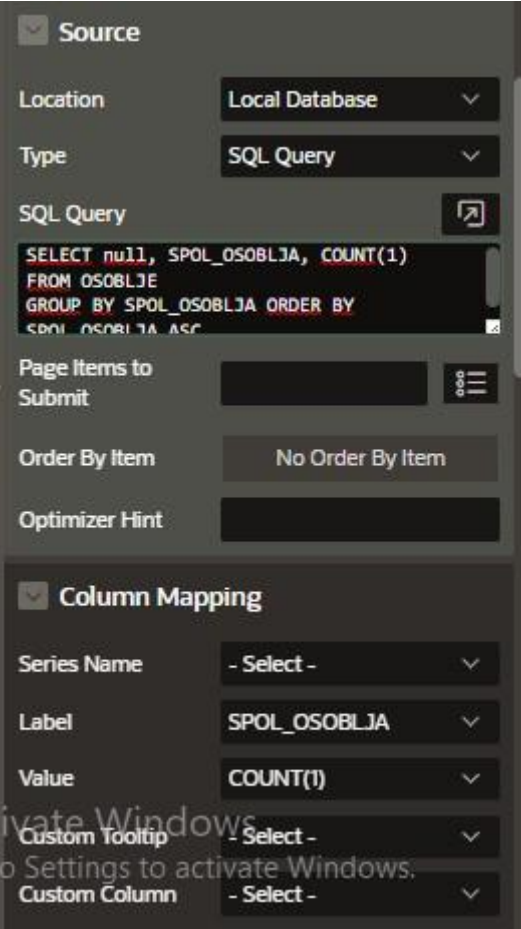

<span id="page-22-0"></span>*Slika 25. Izrada grafa*

#### <span id="page-23-0"></span>4.4. Uređivanje stranica aplikacije

Klikom na bilo koju napravljenu stranicu prikazanu u App Builder-u otvaramo Page designer u kojem se može uređivati stranica. S lijeve strane ekrana su prikazane regije i sadržaj tih regija te mogućnost dodavanja novih regija, stavaka i gumbova. S desne strane ekrana nakon što kliknemo na jedan od elemenata možemo ga i uredit. Kad kreiramo stranicu tipa izvješće vrijednost primarnog ključa bude skrivena te je najprije trebamo urediti ukoliko želimo da nam je vidljiv primarni ključ. Uređivanje se radi tako da se odabere stupac primarnog ključa i na desnoj strani ekrana se promjeni njegov tip iz *Hidden* u tip koji želimo.

<span id="page-23-1"></span>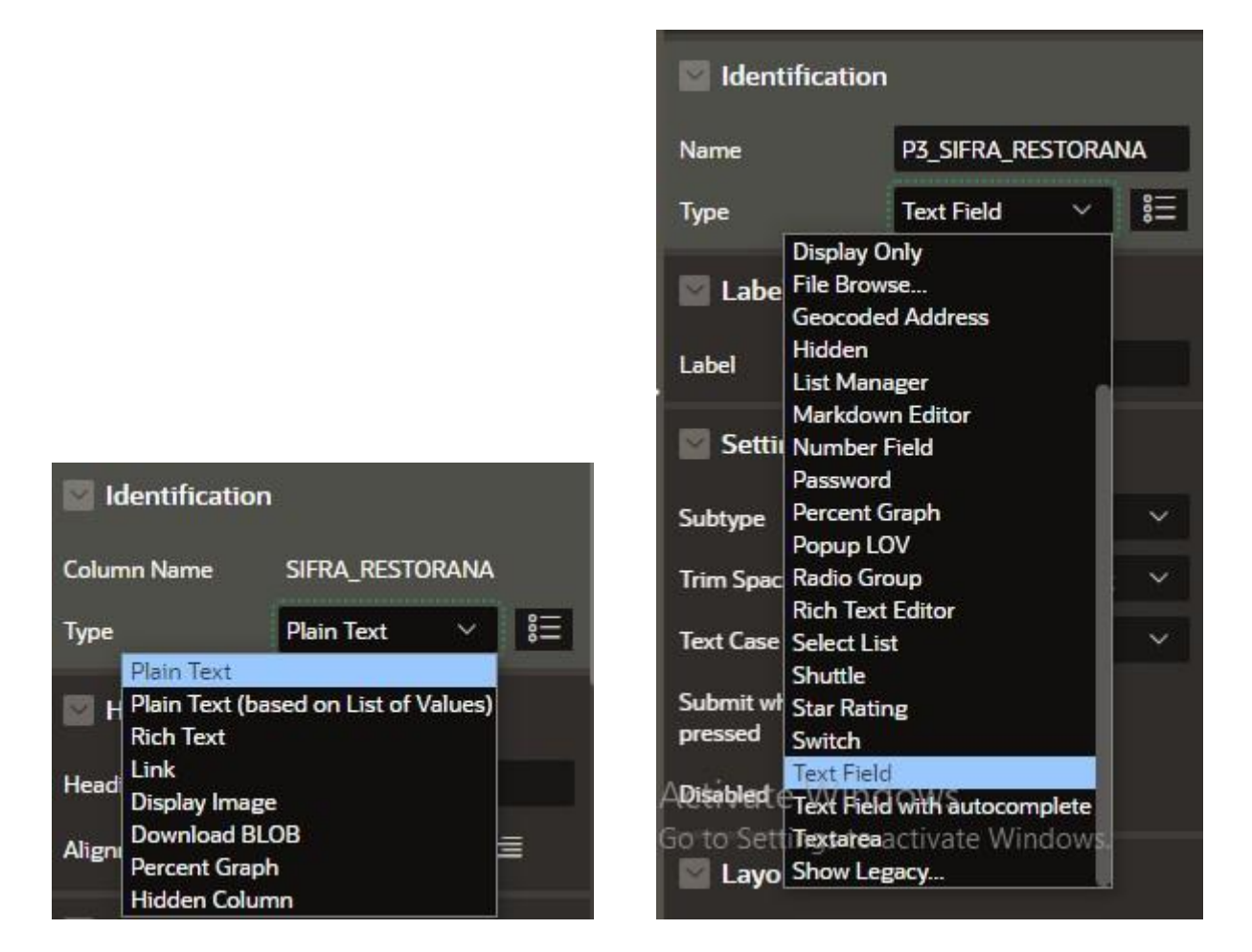

*Slika 26. Uređivanje stupca stranice*

#### <span id="page-24-0"></span>4.4.1. Popis vrijednosti

Popis vrijednosti ili *List of values* nam služi da korisnik može odabrati vrijednost iz predefinirane liste, tako da se korisniku olakša unos i da se izbjegne pogrešan unos. Popis vrijednosti se izrađuje klikom na *Shared Components* u *App Builderu* te zatim pod *Other Components* odabiremo *List of Values.* Popis vrijednosti može biti statičan ili dinamičan, statičan popis je popis u kojem mi sami definiramo vrijednosti, a dinamičan je onaj popis koji vuče podatke iz tablice i taj popis se mijenja kako se dodaju ili brišu podaci u tablici. Izrada dinamične liste prikazana je na slici 26.

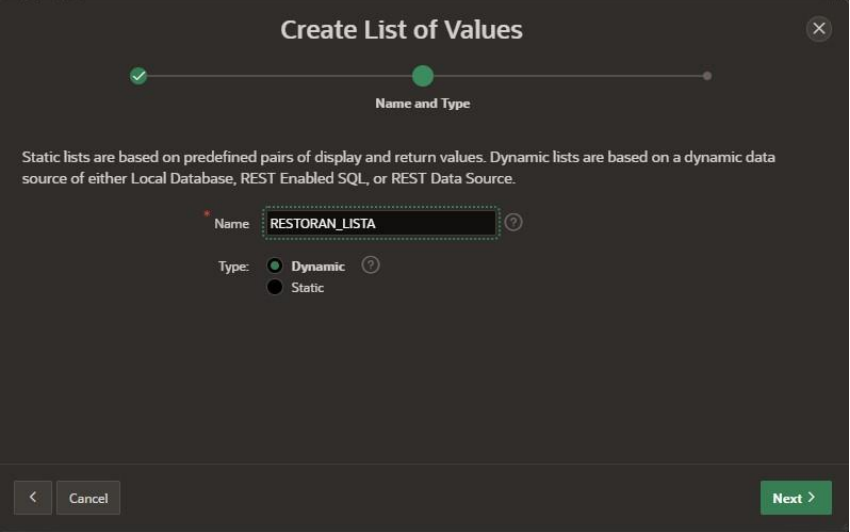

*Slika 27. Izrada dinamične liste:1*

<span id="page-24-1"></span>Odabiremo tablicu iz koje želimo da se podaci povlače.

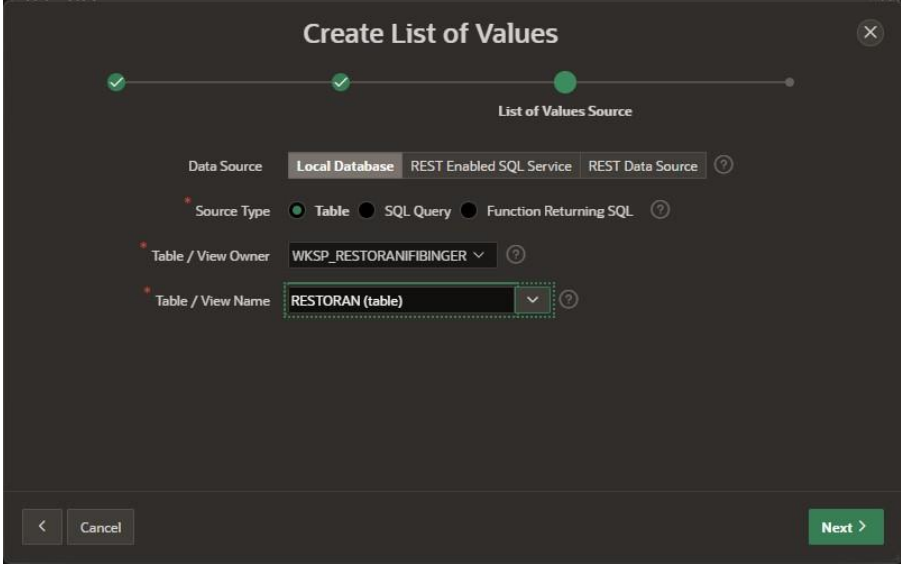

<span id="page-24-2"></span>*Slika 28. Izrada dinamične liste:2*

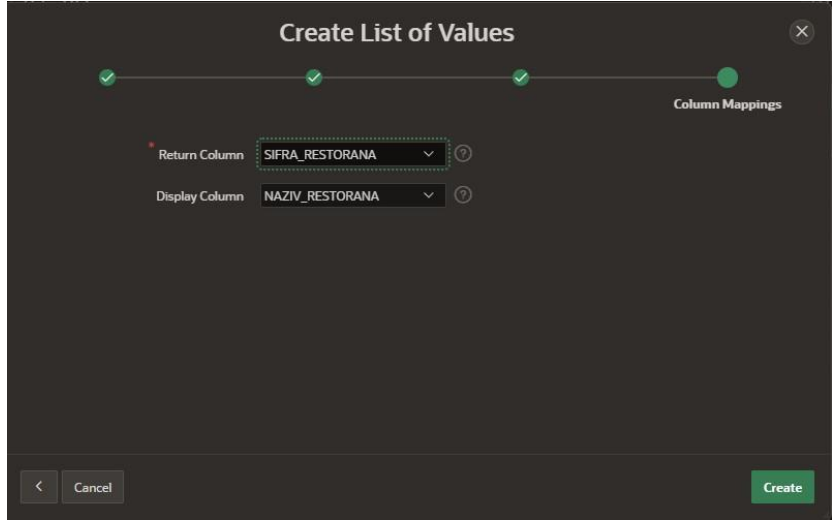

Zadnji korak je definiranje koju će vrijednost lista vraćati, a koju vrijednost će prikazivati.

*Slika 29. Izrada dinamične liste:3*

<span id="page-25-0"></span>Na slici 29. prikazana je izrada statične liste u kojoj se definiraju vrijednosti koje će se prikazivati i vraćati. Primjer statične liste je odabir spola.

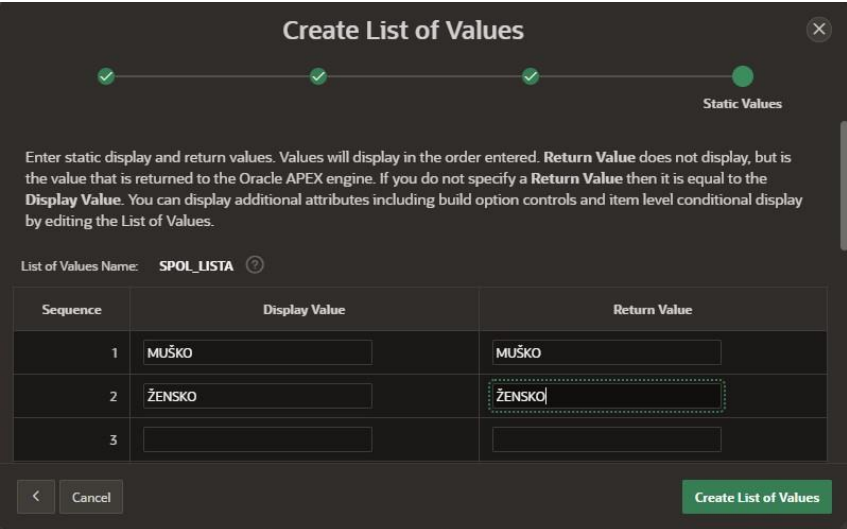

<span id="page-25-1"></span>*Slika 30. Izrada statične liste*

Kada smo izradili potrebne liste vrijednosti u *Page Designeru* mijenjamo tip stupca u *Select List* ili *Radio Group* te zatim biramo tip liste *Shared Component* i biramo listu vrijednosti koju želimo.

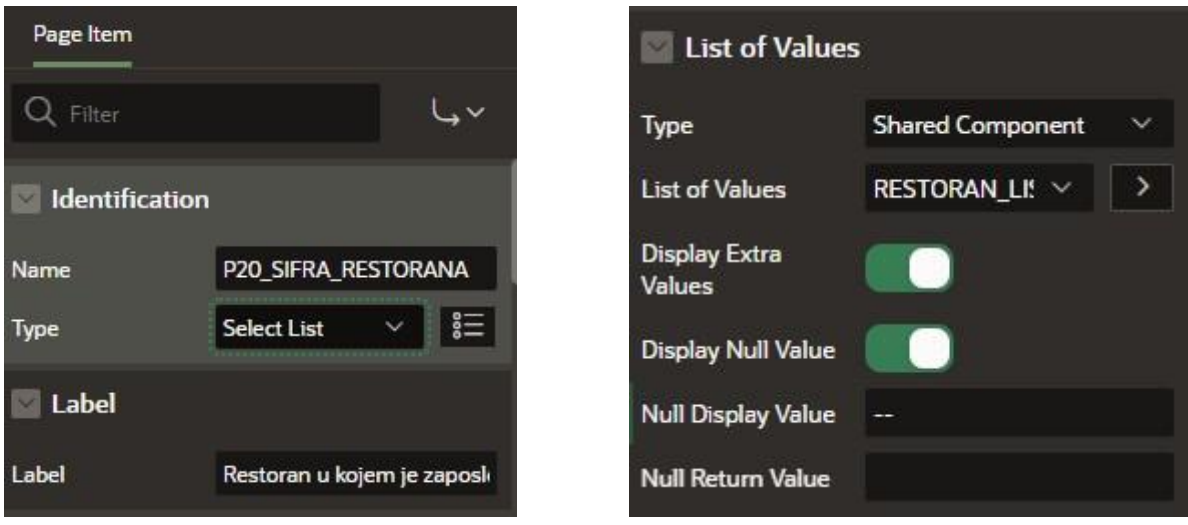

*Slika 31. Implementacija liste vrijednosti*

#### <span id="page-26-1"></span><span id="page-26-0"></span>4.4.2. Kreiranje validacije

Validacije nam služe kako bi se provjerila točnost unosa korisnika. Validacije mogu koristiti za provjeru unosa OIB-a, odnosno da unos mora sadržavat 11 znamenki, mogu se koristit za provjeru unosa plaće da se provjeri ako je plaća preniska ili previsoka. Primjer za izradu validacije će biti provjera unosa plaća, u slučaju da je plaća manja od minimalne ili veća od 100 000 javit će se greška. Validaciju kreiramo tako da odemo u *Page Designer* te desnim klikom na stupac nad kojim želimo izraditi validaciju odabiremo *Create Validation.* Zatim se u ovom slučaju pod tip validacije odabire *Function Body (return boolean)* i piše se funkcija za provjeru unosa te se definira poruka greške.

Kod za validaciju stupca plaće prikazan je na slici 31.

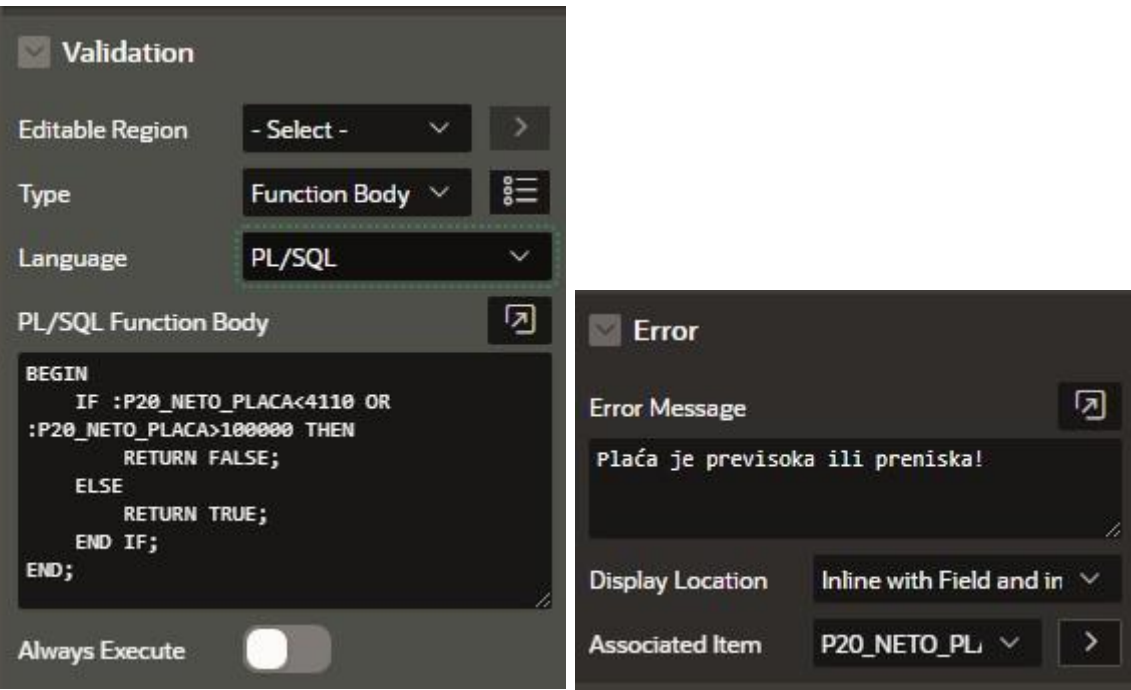

<span id="page-27-0"></span>*Slika 32. Izrada validacije*

# <span id="page-28-0"></span>5. Prikaz kreirane aplikacije

Nakon uspješne prijave prikazuje se početna stranica na kojoj se nalazi ime aplikacije i grafovi koji prikazuju prosječnu plaću po radnim mjestima i postotak muškog i ženskog osoblja. S lijeve strane ekrana se nalazi navigacija koja se otvara klikom na hamburger gumb. U navigaciji nalazi se popis restorana koji sadrži master-detail stranice popis spremišta, popis stolova, popis osoblja, popis gostiju i popis narudžbi. Ispod popisa restorana nalazi se popis dostava, dobavljača, osoblja, radnih mjesta te popis država koja sadrži popis mjesta.

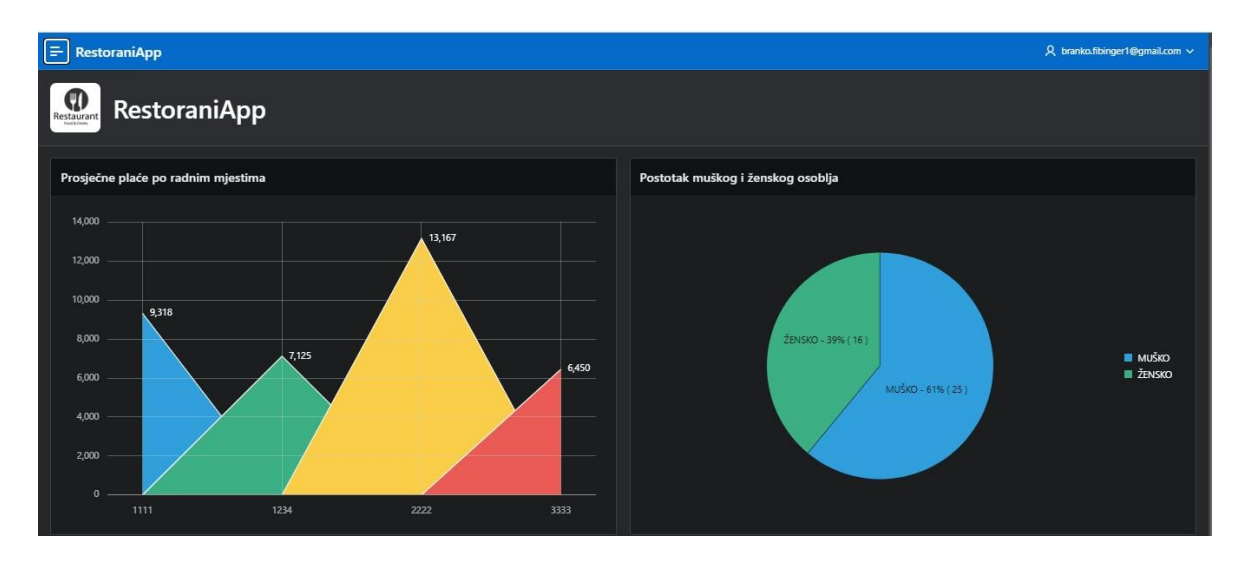

*Slika 33. Početna stranica*

<span id="page-28-2"></span><span id="page-28-1"></span>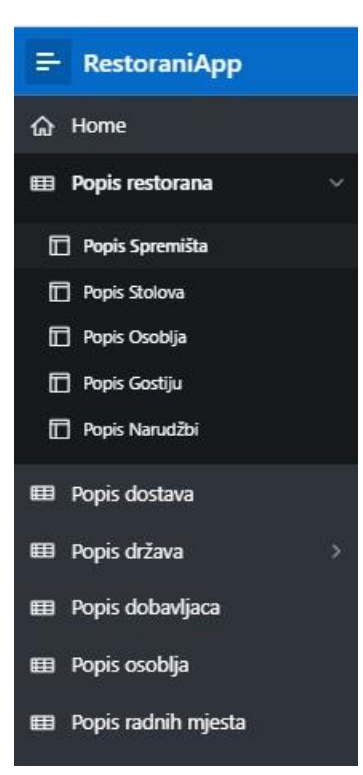

*Slika 34. Navigacija*

Znači izvještajima se može pristupit putem navigacije. Podatci na izvještajima se mogu pregledavati, sortirati po željenom stupcu te dodavati novi podatci klikom na gumb Create. Primjer jednostavnog izvješća prikazat će se stranicom Popis restorana na kojoj se vide atributi relacije Restorana, relacija sadrži vanjske ključeve od tablica Dobavljač, Dostava i Mjesto te se njihove vrijednosti ispisuju pomoću liste vrijednosti.

| $\equiv$ $\Box$<br><b>RestoraniApp</b><br>$\beta$ branko.fibinger1@gmail.com $\sim$ |                                  |           |               |                                                                           |                          |                          |                                                         |                |  |  |
|-------------------------------------------------------------------------------------|----------------------------------|-----------|---------------|---------------------------------------------------------------------------|--------------------------|--------------------------|---------------------------------------------------------|----------------|--|--|
| Popis restorana                                                                     |                                  |           |               |                                                                           |                          |                          |                                                         |                |  |  |
| Popis restorana                                                                     |                                  |           |               |                                                                           |                          |                          |                                                         | <b>Create</b>  |  |  |
| Sifra restorana 1=                                                                  | <b>Naziv Restorana</b>           | Grad      | <b>Drzava</b> | <b>Adresa Restorana</b>                                                   | <b>Telefon Restorana</b> | <b>Vlasnik Restorana</b> | <b>Dobavljac</b>                                        | <b>Dostava</b> |  |  |
| 1000                                                                                | Pizzeria Ex                      | Rijeka    | Hrvatska      | UI. Miroslava Krleže 11, 51000, Rijeka                                    | 51624471                 | David Davidić            | FAVORY d.o.o.                                           | Glovo          |  |  |
| 1001                                                                                | Pri Zvoncu                       | Zagreb    | Hrvatska      | Ul. Vrbik XII 1, 10000, Zagreb                                            | 16198473                 | Fran Franić              | ATLANTIC GRUPA D.D.                                     | Wolt           |  |  |
| 1002                                                                                | Agava                            | Zagreb    | Hrvatska      | Ul. Ivana Tkalčića 39, 10000, Zagreb                                      | 14829826                 | Matej Matejić            | HR-Koncept d.o.o. - FINOTEKA                            | Glovo          |  |  |
| 1003                                                                                | Vinodol                          | Zagreb    | Hrvatska      | ul. Nikole Tesle 10, 10000, Zagreb                                        | 14811427                 | Toma Tomić               | Luxor Grupa                                             | Wolt           |  |  |
| 1004                                                                                | Lola Split                       | Split     | Hrvatska      | Ul. Mile Gojsalić 1, 21000, Split                                         | 989083454                | Mihael Mihalčić          | HR-Koncept d.o.o. - FINOTEKA                            | Glovo          |  |  |
| 1005                                                                                | MakaMaka Acai & Poke Bar & Sushi | Split     | Hrvatska      | Ul, bana Josipa Jelačića 19, 21000, Split                                 | 993936960                | Leon Leonić              | FAVORY d.o.o.                                           | Glovo.         |  |  |
| 1006                                                                                | Apetit                           | Split     | Hrvatska      | Ul. Pavla Šubića 2, 21000, Split                                          | 21332549                 | Borna Bornić             | ATLANTIC GRUPA D.D.                                     | Wolt           |  |  |
| 1007                                                                                | Konoba Boccaporta                | Pula      | Hrvatska      | Dolinka 18, 52100, Pula                                                   | 52506266                 | <b>Filip Filipić</b>     | HR-Koncept d.o.o. - FINOTEKA                            | Wolt           |  |  |
| 1008                                                                                | Kantina                          | Pula      | Hrvatska      | Flanatička ul. 16, 52100, Pula                                            | 52214054                 | Marko Markić             | HR-Koncept d.o.o. - FINOTEKA                            | <b>Wolt</b>    |  |  |
| 1222                                                                                | Barbacoa                         | Rijeka    | Hrvatska      | Ul. Jurja Dobrile 17, 51000, Rijeka                                       | 98524222                 | Bruno                    | Luxor Grupa                                             | Glovo          |  |  |
| 1234                                                                                | Gardens                          | Rijeka    | Hrvatska      | Riva 6, 51000, Rijeka                                                     | 51311026                 | Ante Antić               | ATLANTIC GRUPA D.D.                                     | Wolt           |  |  |
| 1245                                                                                | Zinfandel's                      | Zagreb    | Hrvatska      | Ul. Antuna Mihanovića 1, 10000, Zagreb                                    | 14566644                 | Zoran Zoranić            | ATLANTIC GRUPA D.D.                                     | Glovo          |  |  |
| 2000                                                                                | Julija                           | Ljubljana | Slovenija     | Stari trg 9, 1000 Ljubljana, Slovenija                                    | 38614256463              | Lovro Lovrić             | Salvia                                                  | Glovo          |  |  |
| 2001                                                                                | Pop's place                      | Ljubljana | Slovenija     | Cankarjevo nabrežje 3, 1000 Ljubljana, Slovenija                          | 38659042856              | Noa Noić                 | Activate Windows<br>Go to Settings to activate Windows. | Glovo          |  |  |
| 2002                                                                                | Pri Florjanu                     |           | 2 App 144354  | (C) Session (D)<br>授 Debug (D)<br>[b] Quick Edit<br>P <sub>2</sub> Page 2 | S Customize<br>$\omega$  | <b>Florićki</b><br>ි     | Salvia                                                  | Glovo          |  |  |

*Slika 35. Stranica Popis restorana*

<span id="page-29-0"></span>Klikom na gumb Create otvara se stranica Ažuriranje restorana preko koje unosimo nove podatke u tablicu. Vrijednosti Dobavljač, Dostava, Država i Grad unose se pomoću liste vrijednosti.

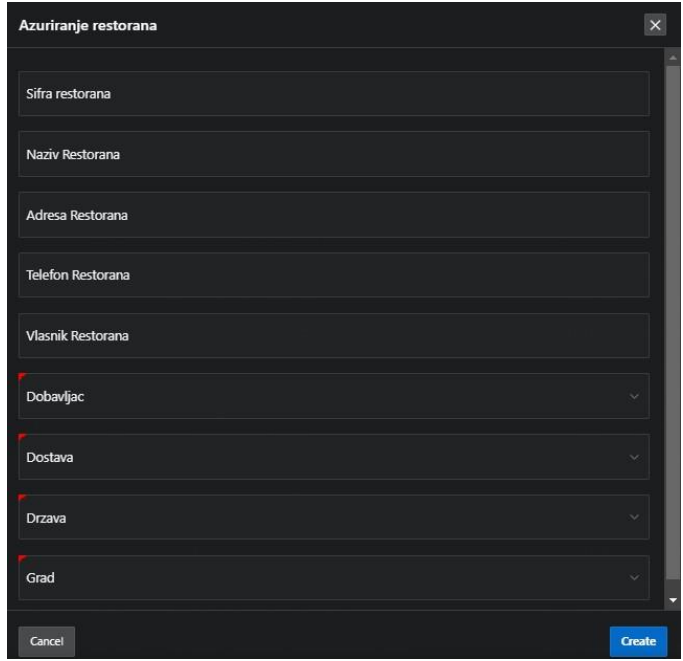

<span id="page-29-1"></span>*Slika 36. Stranica za unos restorana*

Primjer Master – detail izvješća će se prikazati na stranici popis osoblja. Izvješće prikazuje dvije tablice Restorani i Osoblje, podatci o restoranu se ispisuju iznad podataka o osoblju. Na lijevoj strani ekrana su prikazani restorani te klikom na željeni restoran otvara se popis osoblja tog restorana. Također na ovoj stranici je moguć unos novih podataka u tablicu Restoran klikom na gumb Create. Dodavanje podataka u tablicu osoblje se postiže klikom na ikonu plus s desne strane ekrana.

| $\equiv$<br>Q branko.fibinger1@gmail.com ∨<br><b>RestoraniApp</b> |                 |                  |              |                 |                 |                                      |                                                   |                                                                      |                    |            |  |
|-------------------------------------------------------------------|-----------------|------------------|--------------|-----------------|-----------------|--------------------------------------|---------------------------------------------------|----------------------------------------------------------------------|--------------------|------------|--|
| Master - Detail Osoblje                                           |                 |                  |              |                 |                 |                                      |                                                   |                                                                      | <b>6</b> Reset     | $+$ Create |  |
| Q Search                                                          | Restorani       |                  |              |                 |                 |                                      |                                                   |                                                                      |                    | C Edit     |  |
| Agava                                                             | Naziv Restorana |                  |              |                 | Agava           |                                      |                                                   |                                                                      |                    |            |  |
| 10000                                                             |                 | Adresa Restorana |              |                 |                 | Ul. Ivana Tkalčića 39, 10000, Zagreb |                                                   |                                                                      |                    |            |  |
| Apetit<br>21000                                                   | Država          |                  |              |                 | Hrvatska        |                                      |                                                   |                                                                      |                    |            |  |
|                                                                   | Grad            |                  |              |                 | Zagreb          |                                      |                                                   |                                                                      |                    |            |  |
| Barbacoa<br>51000                                                 |                 |                  |              |                 |                 |                                      |                                                   |                                                                      |                    |            |  |
|                                                                   | Osoblje         |                  | $+$          |                 |                 |                                      |                                                   |                                                                      |                    |            |  |
| Gardens<br>51000                                                  |                 | OIB              | Ime Osoblja  | Prezime Osoblja |                 | Spol Osoblja                         | Adresa Osoblja                                    | Neto Placa LF                                                        | Sifra Radmjesta    |            |  |
| Julija                                                            | $\mathbb Z$     | 92389403463      | Dino         | Dinić           |                 | <b>MUŠKO</b>                         | ALEJA GRABOVA                                     | 16000                                                                | <b>SEF KUHINJE</b> |            |  |
| 1000                                                              | $\mathbb{Z}$    | 43634543534      | Ana          | Anić            |                 | ŽENSKO                               | ALEJA BLAŽA JURIŠIĆA                              | 10000                                                                | <b>KUHAR</b>       |            |  |
| Kantina                                                           | $\mathscr{Q}$   | 23436464765      | Josip        | Josipić         |                 | <b>MUŠKO</b>                         | ALEJA GRADA BOLONJE 2 - 68                        | 9000                                                                 | <b>KUHAR</b>       |            |  |
| 52100                                                             | $\mathscr{O}$   | 23465723164      | Bruno        | Brunić          |                 | <b>MUŠKO</b>                         | ALEJA HRVATSKE MLADEŽI                            | 8000                                                                 | <b>BARMEN</b>      |            |  |
| Konoba Boccaporta                                                 | $\mathscr{O}$   | 43626745624      | Toni         | Tonić           |                 | <b>MUŠKO</b>                         | ALEJA HERMANNA BOLLEA                             | 7500                                                                 | <b>KONOBAR</b>     |            |  |
| 52100                                                             | $\overline{z}$  | 25375673423      | Ante         | Antić           |                 | <b>MUŠKO</b>                         | ALEJA GRADA BOLONJE 70 - 76                       | <b>7500</b> Activate Windows<br>Go to Settings to activate Windows.6 |                    |            |  |
| <b>Little Bay</b><br>10180                                        |                 | ි                | Z App 144354 | Page 61         | (C) Session (D) | <b>Jit Debug ①</b>                   | 8<br>$\in$ Customize<br>[b] Quick Edit<br>$\odot$ |                                                                      |                    |            |  |

*Slika 37. Stranica popis osoblja*

<span id="page-30-0"></span>Nakon što se klikne ikona plus otvara se prozor Ažuriranje osoblja za unos podataka u tablicu Osoblje. Unos spola osoblja je tipa radio gumb, vrijednosti su definirane statičkom listom vrijednosti. Restoran koji smo odabrali je automatski unesen u stupac.

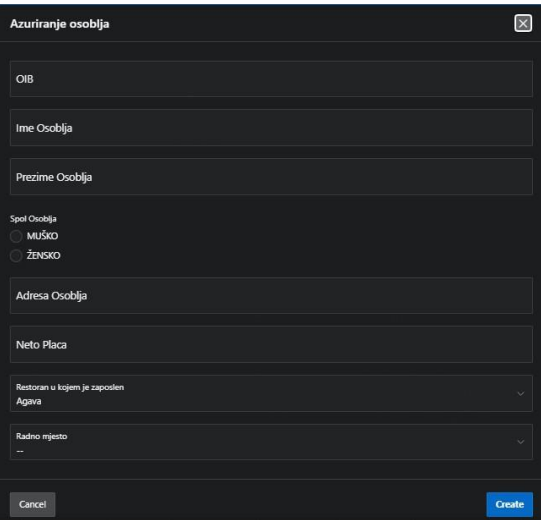

<span id="page-30-1"></span>*Slika 38. Stranica za unos osoblja*

# <span id="page-31-0"></span>6. Zaključak

Izradom završnog rada napravljena je poslovna aplikacija u Oracle APEX-u za poslovni sustav restoran. Korisnici u aplikaciji imaju mogućnost pregleda podataka iza baze podataka te imaju mogućnost uređivanja i unosa novih podataka u postojeće tablice baze podataka.

Prije same izrade aplikacije bilo je potrebno napraviti dijagram entiteta-veza i relacijski model. Zatim se kreirala baza podataka po napravljenom relacijskom modelu.

Baza podataka se kreirala pomoću alata SQL Workshop koji nudi dva načina izrade tablica, a to su Object Browser i SQL Commands. U ovoj aplikaciji najčešće se koristio Object Browser za izradu baze podataka i kreiranje tablica.

Nakon izrade baze podataka kreira se aplikacija u alatu App Builder. Potom se izrađuju izvješća i obrasci za prikaz i unos vrijednosti iz baze podataka.

Rad u APEX-u je vrlo jednostavan zbog svih alata koji su na raspolaganju za izradu tablica i stranica, međutim rad sa slabim tipovima entiteta i agregacijama bi mogao biti jednostavniji i lakši za uporabu.

#### <span id="page-32-0"></span>7. Literatura

- [1] Pavlić, M. (2011.). *Oblikovanje baza podataka.* Rijeka: Odjel za informatiku Sveučilišta u Rijeci.
- [2] Pavlić, M., Jakupović, A., & Čandrlić, S. (2014). *Modeliranje procesa.* Rijeka: Odjel za informatiku Sveučilišta u Rijeci.

[3] Službena dokumentacija, Oracle APEX Documentation, Preuzeto: 27.9.2022. sa https://apex.oracle.com/en/learn/documentation/

**[**4**]** Sciore, Edward (2020). Understanding Oracle APEX 20 Application Development

# <span id="page-32-1"></span>8. Prilog

Link na web aplikaciju RestoraniApp:

https://apex.oracle.com/pls/apex/r/restorani\_fibinger/restoraniapp/login?session=1526745879 3232

# <span id="page-33-0"></span>9. Popis slika

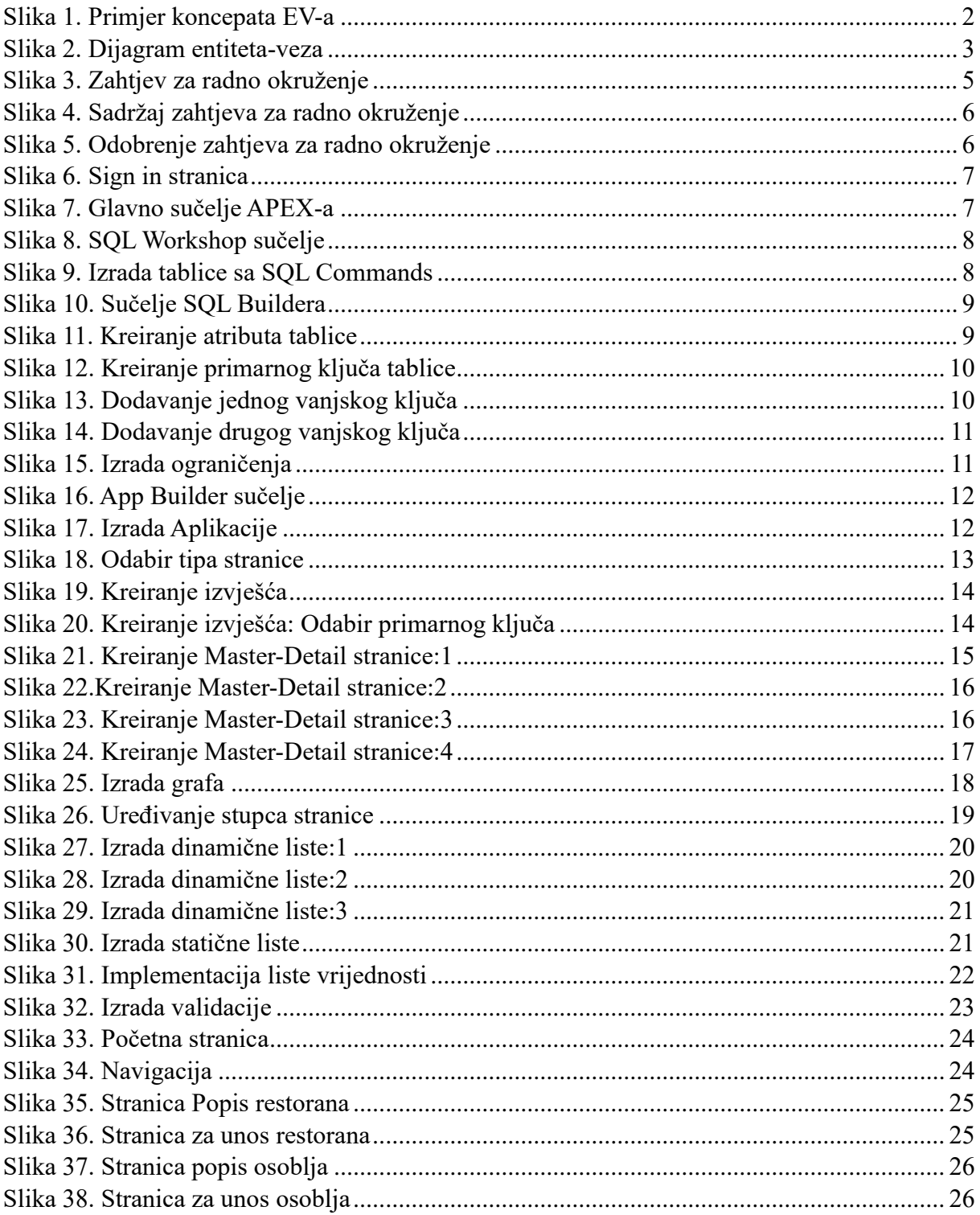